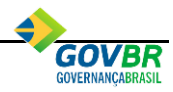

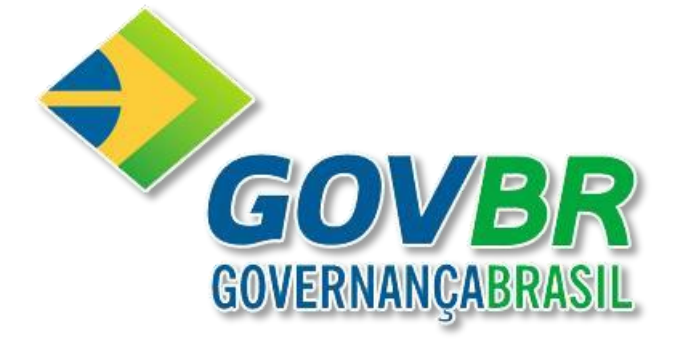

# PRONIM®

# **Administração Financeira**

# **RF**

# **Responsabilidade Fiscal**

**Manual de Orientação**

Válido para o exercício de 2018

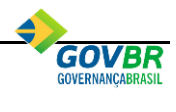

# **Sumário**

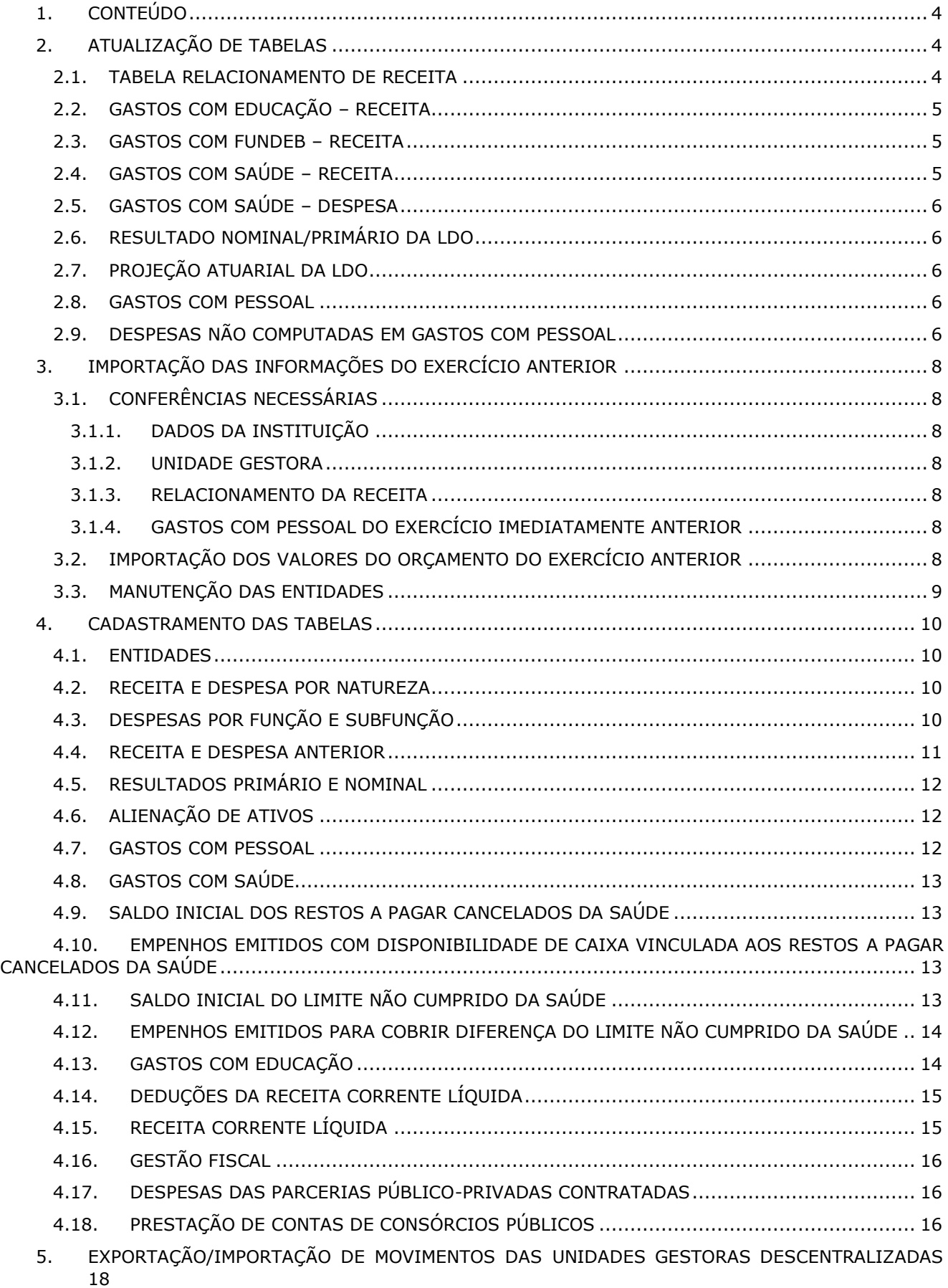

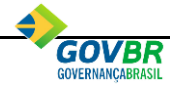

5.1. [EXPORTAÇÃO DOS MOVIMENTOS DA UG DESCENTRALIZADA PARA A BASE DE DADOS DA](#page-17-1)  [PREFEITURA18](#page-17-1) 5.2. [IMPORTAÇÃO DOS MOVIMENTOS DA UG DESCENTRALIZADA PARA A BASE DE DADOS DA](#page-17-2)  [PREFEITURA18](#page-17-2) 6. [RELATÓRIOS RESUMIDOS DA EXECUÇÃO ORÇAMENTÁRIA](#page-18-0) ................................................... 19 6.1. ANEXO 1 – [BALANÇO ORÇAMENTÁRIO............................................................................](#page-18-1) 19 6.2. ANEXO 2 – [DEMONSTRATIVO DA EXECUÇÃO DAS DESPESAS POR FUNÇÃO/SUBFUNÇÃO](#page-21-0) ...... 22 6.3. ANEXO 3 – [DEMONSTRATIVO DA RECEITA CORRENTE LÍQUIDA.........................................](#page-21-1) 22 6.4. ANEXO 4 – [DEMONSTRATIVO DAS RECEITAS E DESPESAS PREVIDENCIÁRIAS.....................](#page-22-0) 23 6.5. ANEXO 6 – [DEMONSTRATIVO DOS RESULTADOS PRIMÁRIO E NOMINAL](#page-26-0) ............................. 27 6.6. ANEXO 7 – [DEMONSTRATIVO DOS RESTOS A PAGAR POR PODER E ÓRGÃO........................](#page-29-0) 30 6.7. ANEXO 8 – [DEMONSTRATIVO DAS RECEITAS E DESPESAS COM MANUTENÇÃO E](#page-29-1)  DESENVOLVIMENTO DO ENSINO [.....................................................................................................](#page-29-1) 30 6.8. ANEXO 9 – [DEMONSTRATIVO DAS RECEITAS DE OPERAÇÕES DE CRÉDITO E DESPESAS DE](#page-35-0)  [CAPITAL](#page-35-0) 36 6.9. ANEXO 10 – [DEMONSTRATIVO DA PROJEÇÃO ATUARIAL DO RPPS](#page-35-1) ..................................... 36 6.10. ANEXO 11 – [DEMONSTRATIVO DA RECEITA DE ALIENAÇÃO DE ATIVOS E APLICAÇÃO DOS](#page-35-2)  [RECURSOS](#page-35-2) 36 6.11. ANEXO 12 – [DEMONSTRATIVO DAS RECEITAS E DESPESAS COM AÇÕES E SERVIÇOS](#page-36-0)  PÚBLICOS DE SAÚDE [.....................................................................................................................](#page-36-0) 37 6.12. ANEXO 13 – [DEMONSTRATIVO DAS PARCERIAS PÚBLICO-PRIVADAS](#page-40-0) .............................. 41 6.13. ANEXO 14 – [DEMONSTRATIVO SIMPLIFICADO DO RELATÓRIO RESUMIDO DA EXECUÇÃO](#page-40-1)  ORÇAMENTÁRIA [............................................................................................................................](#page-40-1) 41 7. RELATÓRIOS DE GESTÃO FISCAL [......................................................................................](#page-41-0) 42 7.1. ANEXO 1 – [DEMONSTRATIVO DA DESPESA COM PESSOAL](#page-41-1) ................................................ 42 7.2. ANEXO 2 – [DEMONSTRATIVO DA DÍVIDA CONSOLIDADA LÍQUIDA.....................................](#page-41-2) 42 7.3. ANEXO 3 – [DEMONSTRATIVO DAS GARANTIAS E CONTRA GARANTIAS DE VALORES............](#page-44-0) 45 7.4. ANEXO 4 – [DEMONSTRATIVO DAS OPERAÇÕES DE CRÉDITO.............................................](#page-44-1) 45 7.5. ANEXO 5 – [DEMONSTRATIVO DE CAIXA E DE](#page-45-0) RESTOS A PAGAR ........................................ 46 7.6. ANEXO 6 – [DEMONSTRATIVO SIMPLIFICADO DO RELATÓRIO DE GESTÃO FISCAL................](#page-47-0) 48

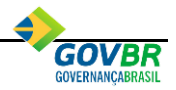

# <span id="page-3-0"></span>**1. CONTEÚDO**

Este documento contém as regras relativas à liberação dos relatórios da Lei de Responsabilidade Fiscal aplicáveis ao exercício de 2018 de acordo com a Portaria da Secretaria do Tesouro Nacional (STN) nº 495, de 06 de junho de 2017.

Os relatórios da Lei de Responsabilidade Fiscal (LRF) sempre devem ser emitidos com os valores consolidados, ou seja, será necessário consolidar as informações da administração direta com as informações da administração indireta do município.

# <span id="page-3-1"></span>**2. ATUALIZAÇÃO DE TABELAS**

Através desta opção o sistema disponibilizará algumas tabelas para serem preenchidas automaticamente.

São elas: Relacionamento de Receita, Gastos com Educação, Gastos com FUNDEB, Gastos com Saúde, Resultado Nominal, Resultado Primário, Projeção Atuarial, Gastos com Pessoal e Despesas Não Computadas em Gastos com Pessoal.

Esta opção está disponível em **Tabelas LRF \ Atualização de Tabelas.**

## <span id="page-3-2"></span>*2.1. TABELA RELACIONAMENTO DE RECEITA*

É importante efetuar a atualização desta tabela para que a Importação do Orçamento Anterior possa ser realizada coerentemente. Nesta atualização o sistema inicializará a seguinte tabela de relacionamento:

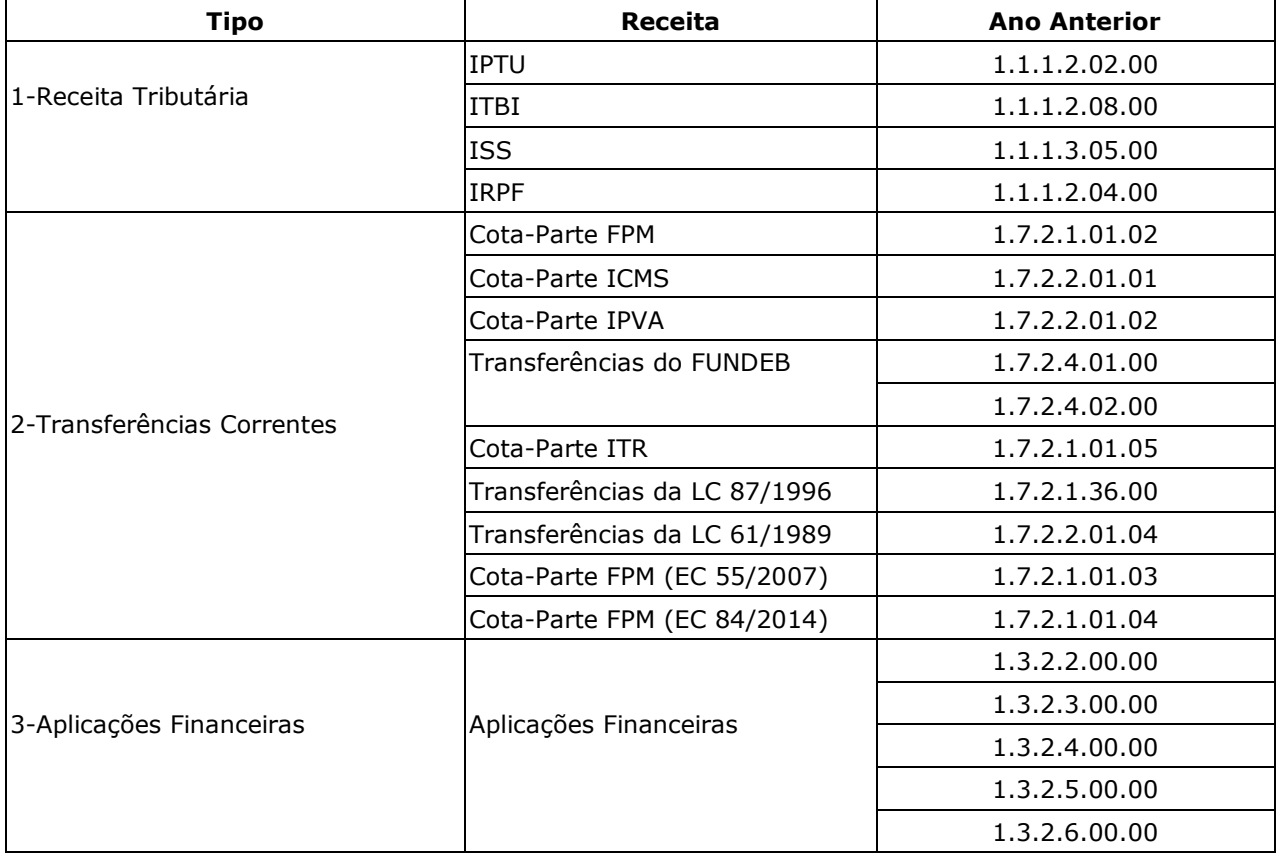

Depois dessa atualização, caso o usuário discorde de algum relacionamento realizado pelo sistema, ele poderá efetuar manualmente as alterações desejadas na opção [TABELA RELACIONAMENTO DE RECEITA](#page-3-2)

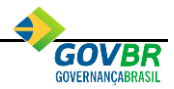

## <span id="page-4-0"></span>*2.2. GASTOS COM EDUCAÇÃO – RECEITA*

Esta tabela está disponível apenas nas bases de dados de Prefeituras.

O sistema atualizará esta tabela conforme os critérios abaixo, lembrando que se houverem dados cadastrados nesta tabela, os mesmos serão excluídos. Depois desta atualização o usuário poderá efetuar as manutenções que julgar necessário, podendo incluir, alterar ou excluir os relacionamentos das receitas desejadas no PRONIM® PL-LOA, através do cadastro das Contas de Receita que está disponível em Contas \ Receita, aba "Relacionamentos".

Esta tabela correspondente ao **Tipo Receita** e será atualizada da seguinte forma:

- **Transferências Constitucionais e Legais:** Receitas cadastradas nas seguintes naturezas de receita: 1.7.1.8.01.2, 1.7.1.8.01.3, 1.7.1.8.01.4, 1.7.1.8.01.5, 1.7.1.8.01.8, 1.7.1.8.06.1, 1.7.2.8.01.1, 1.7.2.8.01.2 e 1.7.2.8.01.3.
- **Impostos:** Receitas cadastradas nas seguintes naturezas de receita: 1.1.1.2.01.1, 1.1.1.3.03.1, 1.1.1.3.03.4, 1.1.1.8.01.1, 1.1.1.8.01.4 e 1.1.1.8.02.3.
- **Transferência do Salário Educação:** Receitas cadastradas na natureza de receita 1.7.1.8.05.1.
- **Transferências do FNDE – PDDE:** Receitas cadastradas na natureza de receita 1.7.1.8.05.2.
- **Transferências do FNDE – PNAE:** Receitas cadastradas na natureza de receita 1.7.1.8.05.3.
- **Transferências do FNDE – PNATE:** Receitas cadastradas na natureza de receita 1.7.1.8.05.4.
- **Outras Transferências do FNDE:** Receitas cadastradas na natureza de receita 1.7.1.8.05.9.
- **Convênios da Educação:** Receitas cadastradas nas seguintes naturezas de receita: 1.7.1.8.10.2, 1.7.2.8.10.2, 1.7.3.8.10.2, 2.4.1.8.10.2, 2.4.2.8.10.2 e 2.4.3.8.10.2.
- **Operações de Crédito da Educação:** Receitas cadastradas nas seguintes naturezas de receita: 2.1.1.8.01.1 e 2.1.2.8.01.1.

#### <span id="page-4-1"></span>*2.3. GASTOS COM FUNDEB – RECEITA*

Esta tabela está disponível apenas nas bases de dados de Prefeituras.

O sistema atualizará esta tabela conforme os critérios abaixo, lembrando que se houverem dados cadastrados nesta tabela os mesmos serão excluídos. Depois desta atualização o usuário poderá efetuar as manutenções que julgar necessário, podendo incluir, alterar ou excluir os relacionamentos das receitas desejadas no PRONIM® PL-LOA, através do cadastro das Contas de Receita que está disponível em Contas \ Receita, aba "Relacionamentos".

Esta tabela correspondente ao **Tipo Receita** e será atualizada da seguinte forma:

- **Transferências:** Receitas cadastradas na natureza de receita 1.7.5.8.01.1.
- **Complementação de Recursos:** Receitas cadastradas na natureza de receita 1.7.5.8.01.2.

#### <span id="page-4-2"></span>*2.4. GASTOS COM SAÚDE – RECEITA*

O sistema atualizará esta tabela conforme os critérios abaixo, lembrando que se houverem dados cadastrados nesta tabela os mesmos serão excluídos. Depois desta atualização o usuário poderá efetuar as manutenções que julgar necessário, podendo incluir, alterar ou excluir os relacionamentos das receitas desejadas no PRONIM® PL-LOA, através do cadastro das Contas de Receita que está disponível em Contas \ Receita, aba "Relacionamentos".

Esta tabela corresponde ao **Tipo Receita** e será atualizada da seguinte forma:

- **Impostos e Transferências:** Receitas cadastradas nas seguintes naturezas de receita: 1.1.1.2.01.1, 1.1.1.3.03.1, 1.1.1.3.03.4, 1.1.1.8.01.1, 1.1.1.8.01.4, 1.1.1.8.02.3, 1.7.1.8.01.2, 1.7.1.8.01.5, 1.7.1.8.01.8, 1.7.1.8.06.1, 1.7.2.8.01.1, 1.7.2.8.01.2 e 1.7.2.8.01.3.
- **Transferências do SUS:** Receitas cadastradas nas seguintes naturezas de receita:
	- o **União para Municípios:** 1.7.1.8.03.1 e 2.4.1.8.03.1.
	- o **Estado para Municípios:** 1.7.2.8.03.1 e 2.4.2.8.03.1.
	- o **Município para Municípios:** 1.7.3.8.01.1.

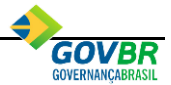

▪ **Operações de Crédito da Saúde:** Receitas cadastradas nas seguintes naturezas de receita: 2.1.1.8.01.2 e 2.1.2.8.01.2.

#### <span id="page-5-0"></span>*2.5. GASTOS COM SAÚDE – DESPESA*

Na atualização desta tabela o sistema considerará todas as despesas cadastradas na **Função de Governo 10 - Saúde** para o tipo "**Despesas Vinculadas às Receitas Resultantes de Impostos e Transferências (15%)"**.

Depois desta atualização o usuário poderá efetuar as manutenções que julgar necessário, podendo incluir, alterar ou excluir os relacionamentos das despesas desejadas no PRONIM® PL-LOA, através do cadastro das Contas de Despesa que está disponível em Contas \ Despesa.

#### <span id="page-5-1"></span>*2.6. RESULTADO NOMINAL/PRIMÁRIO DA LDO*

Na atualização desta tabela o sistema efetuará a atualização dos valores das Metas dos Resultados Nominal e Primário, Fixadas na LDO. Tais valores estão contidos no PRONIM® PL-LDO através do cadastro das Metas Fiscais que está disponível em Movimentação \ Metas Fiscais Consolidadas.

## <span id="page-5-2"></span>*2.7. PROJEÇÃO ATUARIAL DA LDO*

Na atualização desta tabela o sistema efetuará a atualização dos valores de Projeção Atuarial do RPPS informados na LDO. Tais valores estão contidos no PRONIM® PL-LDO através do cadastro da Projeção Atuarial que está disponível em Movimentação \ Projeção Atuarial.

## <span id="page-5-3"></span>**2.8.** GASTOS COM PESSOAL

O sistema atualizará esta tabela conforme os critérios abaixo, lembrando que se houverem dados cadastrados nesta tabela os mesmos serão excluídos.

Depois desta atualização o usuário poderá efetuar as manutenções que julgar necessário, podendo incluir, alterar ou excluir as naturezas de despesa desejadas no PRONIM® RF, através do cadastro da Tabela de Gastos com Pessoal (Tabelas LRF \ Gastos com Pessoal) para os poderes "1 – Legislativo" e "2 – Executivo" com tipo "2 – Despesas Natureza da Despesa".

Esta tabela será atualizada da seguinte forma:

- **Contratos de Terceirização (§ 1º do art. 18 da LRF):** Natureza de Despesa 3.3.XX.34.
- **Pessoal Ativo – Obrigações Patronais:** Natureza de Despesa 3.1.XX.13.
- **Pessoal Inativo e Pensionistas – Aposentadorias:** Natureza de Despesa 3.1.XX.01.
- **Pessoal Inativo e Pensionistas – Pensões:** Natureza de Despesa 3.1.XX.03.
- **Pessoal Inativo e Pensionistas – Benefícios Previdenciários:** Natureza de Despesa 3.1.XX.05.
- **Pessoal Ativo – Vencimentos, Vantagens e Outras Despesas Variáveis:** Natureza de Despesa 3.1 (-) 3.1.XX.13 (-) 3.1.XX.01 (-) 3.1.XX.03 (-) 3.1.XX.05.

#### <span id="page-5-4"></span>*2.9. DESPESAS NÃO COMPUTADAS EM GASTOS COM PESSOAL*

O sistema atualizará esta tabela conforme os critérios abaixo, lembrando que se houverem dados cadastrados nesta tabela os mesmos serão excluídos.

Depois desta atualização o usuário poderá efetuar as manutenções que julgar necessário, podendo incluir, alterar ou excluir os relacionamentos das despesas desejadas no PRONIM® PL-LOA, através do cadastro das Contas de Despesa que está disponível em Contas \ Despesa.

Esta tabela será atualizada da seguinte forma:

▪ **Indenizações por Demissão e Incentivos à Demissão Voluntária:** Despesas vinculadas ao Grupo de Despesa 1 e Elemento de Despesa 94 (3.1.XX.94).

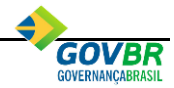

- **Despesas Decorrentes de Decisão Judicial:** Despesas vinculadas ao Grupo de Despesa 1 e Elemento de despesa 91 (3.1.XX.91).
- **Despesas de Exercícios Anteriores**: Despesas vinculadas ao Grupo de Despesa 1 e Elemento de Despesa 92 (3.1.XX.92).
- **Inativos e Pensionistas com Recursos Vinculados**: Despesas exclusivas das Unidades Gestoras do RPPS com Plano de Segregação de Massas diferente de "Plano Financeiro" e vinculadas ao Grupo de Despesa 1 e Elementos de Despesa 01, 03 e 05 (3.1.XX.01, 3.1.XX.03 e 3.1.XX.05).

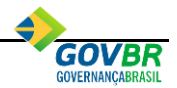

# <span id="page-7-0"></span>**3. IMPORTAÇÃO DAS INFORMAÇÕES DO EXERCÍCIO ANTERIOR**

Antes de executar a **Importação do Orçamento Anterior** será necessário efetuar as manutenções descritas a seguir:

## <span id="page-7-1"></span>*3.1.* **CONFERÊNCIAS NECESSÁRIAS**

## <span id="page-7-2"></span>**3.1.1. DADOS DA INSTITUIÇÃO**

É necessário que os dados da instituição na base do exercício em questão estejam preenchidos corretamente na opção **Utilitários \ Parâmetros \ Dados da Instituição** do PRONIM® CP.

## <span id="page-7-3"></span>**3.1.2. UNIDADE GESTORA**

É necessário efetuar manutenção para identificar as Unidades Gestoras do Regime Próprio de Previdência dos Servidores (RPPS). Esta manutenção deve ser realizada na base de dados do exercício em questão do PRONIM® PL na opção **Tabelas \ Unidade Gestora**.

#### <span id="page-7-4"></span>**3.1.3. RELACIONAMENTO DA RECEITA**

Para efetuar o cadastramento desta tabela, selecione a opção **Tabelas LRF \ Relacionamento de Receita.**

Nesta tabela será necessário relacionar as naturezas de receita do IPTU, ITBI, ISS, IRRF, Cota-Parte FPM, Cota-Parte ICMS, Cota-Parte IPVA, Transferências do FUNDEB, Transferências de Convênios, Cota-Parte ITR, Transferências da LC 87/1996, Transferências da LC 61/1989, Cota-Parte FPM (EC 55/2007), Cota-Parte FPM (EC 84/2014) e Aplicações Financeiras do exercício imediatamente anterior.

Este relacionamento é necessário em razão da alteração que houve na estrutura das naturezas de receita para o exercício de 2018, motivo pelo qual é preciso relacionar tais receitas, já que essas informações são utilizadas para listar os valores dos meses do exercício anterior no Anexo 3 – Receita Corrente Líquida.

Esta tabela pode ser atualizada através da opção [ATUALIZAÇÃO DE TABELAS.](#page-3-1)

#### <span id="page-7-5"></span>**3.1.4. GASTOS COM PESSOAL DO EXERCÍCIO IMEDIATAMENTE ANTERIOR**

Para atualizar esta tabela o sistema verificará na base imediatamente anterior as informações cadastradas na tabela de Gastos com Pessoal. Esta tabela pode ser cadastrada através de valores ou de naturezas de despesa. Para as informações que estiverem cadastradas através da natureza de despesa, o sistema converterá esta informação para valores, ou seja, encontrará o valor liquidado total existente na base de dados imediatamente anterior e transferirá este valor para a base de dados do exercício em que se está executando a rotina. Já as informações que foram cadastradas através de valores serão transferidas na íntegra.

Estas informações transferidas podem ser conferidas na opção [GASTOS COM PESSOAL.](#page-11-2)

#### <span id="page-7-6"></span>*3.2.* **IMPORTAÇÃO DOS VALORES DO ORÇAMENTO DO EXERCÍCIO ANTERIOR**

Realizadas as devidas manutenções conforme esclarecimentos realizados no tópico anterior, selecionar a opção **Tabelas LRF \ Importação do Orçamento Anterior** para o sistema realizar a transferência das informações de exercício imediatamente anterior para a base de dados do exercício em que se está executando a rotina.

Nesta operação serão transferidos os valores das despesas e receitas pelo valor consolidado, ou seja, pela soma de todas as unidades gestoras. Existindo a Unidade Gestora do RPPS cadastrada na base de dados do exercício em questão, seus valores também serão transferidos separadamente para atender os modelos específicos que precisam destes valores separados.

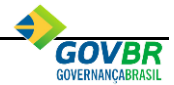

Nesta importação também serão transferidas as informações das tabelas **Entidades, Deduções da Receita Corrente Líquida e Gastos com Pessoal**.

Na opção **Tabelas LRF \ Receita e Despesa Anterior** podem ser conferidos os valores das receitas e despesas consolidadas (além da UG do RPPS) que foram importados e nas demais tabelas as respectivas informações que foram importadas.

*Esta opção não estará disponível em bases de dados de Unidades Gestoras Descentralizadas com exceção das bases de dados de Câmaras Municipais.* 

#### <span id="page-8-0"></span>*3.3.* **MANUTENÇÃO DAS ENTIDADES**

Após a importação das informações do exercício imediatamente anterior, será necessário efetuar manutenção no cadastro das entidades importadas, sendo necessário efetuar o relacionamento destas entidades com a Unidade Gestora Autônoma cadastrada para este fim. Caso não exista nenhuma UG Autônoma cadastrada, será necessário efetuar o cadastramento desta UG no PRONIM® PL em **Tabelas \ Unidade Gestora**.

Esta manutenção é necessária apenas para as entidades que não possuem os softwares da Administração Financeira do PRONIM®.

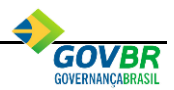

# <span id="page-9-0"></span>**4. CADASTRAMENTO DAS TABELAS**

#### <span id="page-9-1"></span>*4.1. ENTIDADES*

Para efetuar o cadastramento desta tabela, selecione a opção **Tabelas LRF \ Entidades.**

Nesta tabela deverão ser cadastradas as Entidades do município que não exportam suas movimentações para a Prefeitura, ou seja, não consolidam os dados através do PRONIM® CP.

É necessário efetuar o cadastramento dessas entidades no PRONIM® RF, pois as mesmas precisam consolidar suas informações com as da Prefeitura para a emissão dos relatórios da LRF. Será necessário vincular essas entidades a uma Unidade Gestora Autônoma do PRONIM® PL.

#### <span id="page-9-2"></span>*4.2. RECEITA E DESPESA POR NATUREZA*

Para efetuar o cadastramento desta tabela, selecione a opção **Tabelas LRF \ Receita e Despesa por Natureza.** 

Nesta tabela deverão ser cadastradas as informações das entidades vinculadas às Unidades Gestoras Autônomas.

O sistema solicitará o preenchimento dos seguintes campos:

- **Tabela da Receita:**
	- o **Entidade:** informe o código da entidade.
	- o **Tabela:** informe o código "1-Receita".
	- Natureza da Receita: selecione a natureza de receita a ser cadastrada. Efetue o cadastramento pela natureza de receita de maior desdobramento utilizado pela entidade, evitando o cadastramento nas naturezas de receita sintéticas.
	- o **Mês:** informe o mês a ser cadastrado.
	- o **Arrecadado:** informe o valor arrecadado líquido (bruto menos dedução) no mês.
	- o **Previsão Atualizada:** informe o valor da previsão atualizada da receita até o mês. Caso a receita não tenha sofrido alteração em seu valor previsto, informe neste campo o valor previsto de acordo com o valor aprovado no orçamento.
- **Tabela da Despesa:** 
	- o **Entidade**: informe o código da entidade.
	- o **Tabela:** informe o código "2-Despesa".
	- o **Natureza da Despesa:** selecione a natureza de despesa a ser cadastrada. Efetue o cadastramento pela natureza de maior desdobramento utilizado pela entidade, evitando o cadastramento nas naturezas de despesa sintéticas.
	- o **Mês**: informe o mês a ser cadastrado.
	- o **Empenhado**: informe o valor empenhado líquido (empenhado menos anulado) no mês.
	- o **Liquidado**: informe o valor liquidado líquido (bruto menos estorno) no mês.
	- o **Dotação Atualizada**: informe o valor da dotação atualizada da despesa até o mês.

#### <span id="page-9-3"></span>*4.3. DESPESAS POR FUNÇÃO E SUBFUNÇÃO*

Para efetuar o cadastramento desta tabela selecione a opção **Tabelas LRF \ Despesas por Função e Subfunção.** 

Nesta tabela deverão ser cadastradas as informações das entidades vinculadas às Unidades Gestoras Autônomas.

O sistema solicitará o preenchimento dos seguintes campos:

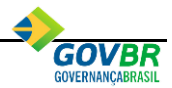

- **Entidade:** informe o código da entidade.
- **Função:** informe o código da Função de Governo.
- **Subfunção:** informe o código da Subfunção de Governo.
- **Mês:** informe o mês a ser cadastrado.
- **Empenhado:** informe o valor empenhado líquido (empenhado menos anulado) no mês.
- **· Liquidado:** informe o valor liquidado líquido (bruto menos estorno) no mês.
- **Dotação Atualizada:** informe o valor da dotação atualizada da despesa até o mês.

## <span id="page-10-0"></span>*4.4. RECEITA E DESPESA ANTERIOR*

Para efetuar o cadastramento desta tabela selecione a opção **Tabelas LRF \ Receita e Despesa Anterior.** 

Nesta tabela deverão ser cadastradas as informações do exercício imediatamente anterior.

As entidades que efetuaram a [IMPORTAÇÃO DAS INFORMAÇÕES DO EXERCÍCIO ANTERIOR](#page-7-0) não precisam efetuar este cadastramento, a não ser que seja necessário efetuar alguma alteração. Os valores do exercício imediatamente anterior serão utilizados para compor os valores do Anexo 3 – Receita Corrente Líquida e do Anexo 4 – Receitas e Despesas do RPPS.

O sistema solicitará o preenchimento dos seguintes campos:

▪ **Poder:** para cadastrar ou alterar as informações da Prefeitura selecione a opção "1-Direta". Para cadastrar ou alterar as informações das Unidades Gestoras Autônomas selecione a opção "2- Adm. Indireta", e para cadastrar as informações do RPPS selecione a opção "3-RPPS".

#### **IMPORTANTE**

 Para o Poder Executivo devem ser cadastrados os valores consolidados de todas as Unidades Gestoras Centralizadas e Descentralizadas, inclusive a Unidade Gestora do RPPS.

 A opção "3 -RPPS" também deve ser cadastrada para permitir a correta impressão dos valores do Anexo 3 – Receita Corrente Líquida e do Anexo 4 – Receitas e Despesas do RPPS.

- **Entidade:** informe o código da entidade. Este campo será disponibilizado apenas quando for selecionada a opção "2-Adm. Indireta".
- **Ano:** informe o ano que corresponde ao exercício imediatamente anterior.
- Tabela da Receita: informe o código "1-Receita".
	- o **Natureza da Receita:** selecione a natureza da receita do exercício anterior a ser cadastrada. Efetue o cadastramento pela natureza de maior desdobramento utilizado pela entidade.

Caso esteja faltando natureza nesta tabela, será necessário efetuar o seu cadastramento no PRONIM® PL, através da opção **Tabelas \ Naturezas \ Natureza da Receita.**

- o **Arrecadação Bruta:** informe os valores mensais da arrecadação bruta, ou seja, sem considerar os valores de deduções da receita.
- o **Dedução**: informe os valores mensais das deduções da receita.
- **Tabela da Despesa:** informe o código "2-Despesa".
	- o **Natureza da Despesa:** selecione a natureza da despesa do exercício anterior a ser cadastrada. Efetue o cadastramento pela natureza de maior desdobramento utilizado pela entidade.

Caso esteja faltando natureza nesta tabela, será necessário efetuar o seu cadastramento no PRONIM® PL, através da opção **Tabelas \ Naturezas \ Natureza da Despesa.**

- o **Liquidado:** informe os valores mensais de liquidação das despesas.
- o **Empenhado:** informe os valores mensais de empenhamento das despesas.

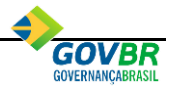

As Entidades que no exercício imediatamente anterior estavam cadastrados como uma Unidade Gestora Autônoma e que no exercício atual passaram a ser Centralizadas ou Descentralizadas, obrigatoriamente terão de efetuar o cadastramento de suas informações referentes ao exercício anterior na base de dados do PRONIM® RF da Prefeitura.

#### <span id="page-11-0"></span>*4.5. RESULTADOS PRIMÁRIO E NOMINAL*

Para efetuar o cadastramento desta tabela selecione a opção **Tabelas LRF \ Resultado Nominal**.

Nesta tabela deverão ser cadastrados os valores das Metas Fiscais Fixadas na LDO para os Resultados Primário e Nominal. Tais valores poderão ser obtidos automaticamente conforme esclarecimentos efetuados no tópico [RESULTADO NOMINAL/PRIMÁRIO DA LDO.](#page-5-1)

#### <span id="page-11-1"></span>*4.6. ALIENAÇÃO DE ATIVOS*

Para efetuar o cadastramento desta tabela selecione a opção **Tabelas LRF \ Alienação de Ativos.**

Nesta tabela deve ser cadastrado o valor do Saldo Financeiro a Aplicar dos Recursos de Alienação de Ativos, ou seja, o saldo bancário do exercício anterior que passou para o exercício corrente. Tal informação será utilizada para emissão do Anexo 11 - Demonstrativo da Receita de Alienação de Ativos e Aplicação dos Recursos**.** 

As demais informações necessárias para impressão do relatório serão obtidas de forma automática pelo sistema, conforme esclarecimentos a serem efetuados no tópico [6.10.](#page-35-2)

#### <span id="page-11-2"></span>*4.7. GASTOS COM PESSOAL*

Para efetuar o cadastramento desta tabela selecione a opção **Tabelas LRF \ Gastos com Pessoal**.

Nesta tabela deverão ser cadastradas as informações que serão utilizadas para a impressão do Anexo 1 – Demonstrativo dos Gastos com Pessoal.

Os valores relativos ao exercício anterior podem ser obtidos de forma automática através da Importação do Orçamento Anterior, conforme esclarecimentos efetuados no tópico [3.2.](#page-7-6)

Os valores relativos ao exercício atual também podem ser obtidos de forma automática através da Atualização de Tabelas, conforme esclarecimentos efetuados no tópico [2.8.](#page-5-3)

Para os valores relativos ao exercício atual será necessário cadastrar as informações apenas para as Entidades cadastradas como Unidade Gestora Autônoma.

As seguintes informações serão solicitadas caso esta tabela necessite ser preenchida:

- **Poder:** selecione 1-Legislativo, 2-Executivo ou 3-Adm.Indireta.
- **Entidade:** informe o código da entidade. Este campo será disponibilizado apenas quando for selecionada a opção "3-Adm. Indireta".
- **Tabela:**
	- o **1-Despesas - Valores:** informe o ano, mês e o valor correspondente a cada tipo de despesa. É obrigatório cadastrar os valores de todos os meses do exercício imediatamente anterior para a apuração correta de gastos com pessoal durante o exercício em questão.
	- o **2-Despesas – Natureza de Despesa:** permite a manutenção das naturezas de despesa para cada tipo de despesa. Caso tenha alguma despesa vinculada com este tipo para o exercício imediatamente anterior, o sistema não permitirá informar valores, devendo o usuário optar por uma das opções disponíveis: valores ou por natureza de despesa. Se for por natureza de despesa o sistema buscará os valores da despesa com pessoal automaticamente.
	- o **3-Deduções:** informe os valores das deduções das despesas de pessoal do exercício imediatamente anterior. Os valores relativos ao exercício em questão não poderão ser

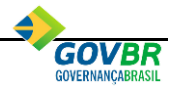

preenchidos, pois tais informações serão obtidas de forma automática pelo sistema, conforme esclarecimentos efetuados no tópico [2.9.](#page-5-4)

#### <span id="page-12-0"></span>*4.8. GASTOS COM SAÚDE*

Para efetuar o cadastramento desta tabela selecione a opção **Tabelas LRF \ Gastos com Saúde.** 

Nesta tabela deverão ser cadastradas as contas bancárias que são utilizadas para contabilização a movimentação dos recursos da Saúde. Tal informação será utilizada para emissão do Anexo 12 – Demonstrativo das Receitas e Despesas com ASPS.

#### <span id="page-12-1"></span>*4.9. SALDO INICIAL DOS RESTOS A PAGAR CANCELADOS DA SAÚDE*

Para efetuar o cadastramento desta tabela selecione a opção **Tabelas LRF \ Saldo Inicial dos Restos a Pagar Cancelados da Saúde.**

Nesta tabela deverão ser cadastrados os valores que serão impressos na coluna **"Saldo Inicial"** do quadro "**CONTROLE DOS RESTOS A PAGAR CANCELADOS OU PRESCRITOS PARA FINS DE APLICAÇÃO DA DISPONIBILIDADE DE CAIXA CONFORME ARTIGO 24, § 1º e 2º"** do Anexo 12 – Demonstrativo das Receitas e Despesas com ASPS.

Para compreender que valores devem ser cadastrados nesta tabela é importante realizar a leitura do MDF – Manual das Demonstrações Fiscais, tabela 03.12.06.06 Exemplos de Elaboração dos Quadros "Execução dos Restos a Pagar Não Processados Inscritos com Disponibilidade de Caixa" e "Controle dos Restos a Pagar Cancelados ou Prescritos para fins de aplicação da Disponibilidade de Caixa Conforme Artigo 24, §§1º e 2º".

O objetivo desta informação no relatório é apontar os valores que foram cancelados ou prescritos de empenhos considerados como gastos com a saúde em exercícios anteriores para verificar se estes valores foram efetivamente aplicados, no exercício de referência, com Saúde e não em outra despesa diferente da Saúde. Estes valores não serão considerados como valor gasto no ano de referência, pois já foram considerados em ano anterior. Caso este recurso ainda não tenha sido utilizado como despesas da saúde, o mesmo deve permanecer no relatório até todo o recurso ser aplicado.

## <span id="page-12-2"></span>*4.10. EMPENHOS EMITIDOS COM DISPONIBILIDADE DE CAIXA VINCULADA AOS RESTOS A PAGAR CANCELADOS DA SAÚDE*

Para efetuar o cadastramento desta tabela selecione a opção **Tabelas LRF \ Empenhos Emitidos com Disponibilidade de Caixa Vinculada aos Restos a Pagar Cancelados da Saúde**.

Nesta tabela o sistema demonstrará todos os empenhos orçamentários vinculados a despesas cuja Modalidade de Aplicação seja igual a 35, 45, 73, 75 ou 95, e desde que a despesa esteja relacionada com a Saúde para o tipo **"Despesas vinculadas às receitas resultantes de Impostos e Transferências (15%)"**. Tal relacionamento é realizado no PRONIM® PL-LOA em Contas \ Despesa.

Caso não exista nenhum empenho com estas características o sistema emitirá a mensagem "Não há dados a serem exibidos".

Após a apresentação dos empenhos, o usuário deve informar a qual exercício de cancelamento dos empenhos de RAP este empenho se refere. Isto significa que o empenho orçamentário foi aplicado na saúde no ano de referência com recursos decorrentes do cancelamento de empenhos de restos de exercícios anteriores (exercício este informado nesta tabela).

As informações cadastradas nesta tabela serão impressas no quadro *"CONTROLE DOS RESTOS A PAGAR CANCELADOS OU PRESCRITOS PARA FINS DE APLICAÇÃO DA DISPONIBILIDADE DE CAIXA CONFORME ARTIGO 24, § 1º e 2º"* do Anexo 12 – Demonstrativo das Receitas e Despesas com ASPS.

## <span id="page-12-3"></span>*4.11. SALDO INICIAL DO LIMITE NÃO CUMPRIDO DA SAÚDE*

Para efetuar o cadastramento desta tabela selecione a opção **Tabelas LRF \ Saldo Inicial do Limite não Cumprido da Saúde.** 

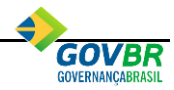

Nesta tabela deverão ser cadastrados os valores que serão impressos na coluna **"Saldo Inicial"** do quadro "**CONTROLE DO VALOR REFERENTE AO PERCENTUAL MÍNIMO NÃO CUMPRIDO EM EXERCÍCIOS ANTERIORES PARA FINS DE APLICAÇÃO DOS RECURSOS VINCULADOS CONFORME ARTIGOS 25 E 26"** do Anexo 12 – Demonstrativo das Receitas e Despesas com ASPS.

O objetivo desta informação no relatório é registrar o total das despesas custeadas, no exercício de referência, com os recursos vinculados à parcela do percentual mínimo de aplicação em ASPS previsto na Lei Complementar nº 141/2012, que não foi aplicada em ações e serviços de saúde em exercícios anteriores. Essas despesas, apesar de serem aplicações em ASPS, não devem ser computadas para o cálculo do percentual mínimo do exercício de referência, visto que se referem ao complemento da aplicação que deveria ter sido efetuada em exercícios anteriores.

## <span id="page-13-0"></span>*4.12. EMPENHOS EMITIDOS PARA COBRIR DIFERENÇA DO LIMITE NÃO CUMPRIDO DA SAÚDE*

Para efetuar o cadastramento desta tabela selecione a opção **Tabelas LRF \ Empenhos Emitidos para Cobrir Diferença do Limite Não Cumprido da Saúde**.

Nesta tabela o sistema demonstrará todos os empenhos orçamentários vinculados a despesas cuja Modalidade de Aplicação seja igual a 36, 46, 74, 76 ou 96, e desde que a despesa esteja relacionada com a Saúde para o tipo **"Despesas vinculadas às receitas resultantes de Impostos e Transferências (15%)"**. Tal relacionamento é realizado no PRONIM® PL-LOA em Contas \ Despesa.

Caso não exista nenhum empenho com estas características o sistema emitirá a mensagem "Não há dados a serem exibidos".

Após a apresentação dos empenhos, o usuário deve informar a qual exercício se refere o não cumprimento do limite constitucional. Isto significa que o empenho orçamentário foi aplicado na saúde no ano de referência como complemento da aplicação que deveria ter sido efetuada em exercícios anteriores (exercício este informado nesta tabela).

As informações cadastradas nesta tabela serão impressas no quadro *"CONTROLE DO VALOR REFERENTE AO PERCENTUAL MÍNIMO NÃO CUMPRIDO EM EXERCÍCIOS ANTERIORES PARA FINS DE APLICAÇÃO DOS RECURSOS VINCULADOS CONFORME ARTIGOS 25 E 26"* do Anexo 12 – Demonstrativo das Receitas e Despesas com ASPS.

## <span id="page-13-1"></span>*4.13. GASTOS COM EDUCAÇÃO*

Para efetuar o cadastramento desta tabela selecione a opção **Tabelas LRF \ Gastos com Educação.** 

Nesta tabela deverão ser cadastradas algumas informações necessárias para a impressão do Anexo 8 – Demonstrativo das Receitas e Despesas com MDE.

As demais informações necessárias para impressão do relatório serão obtidas de forma automática pelo sistema, conforme esclarecimentos a serem efetuados no tópico [6.7.](#page-29-1)

As seguintes informações serão solicitadas caso esta tabela necessite ser preenchida:

▪ **Tipos:** 

**1 – Deduções da Despesa da Educação:** informe os valores para as Despesas Custeadas com o Superávit Financeiro do Exercício Anterior, de Outros Recursos de Impostos.

Para compreender o que significa esta dedução, é necessária uma leitura das instruções que estão contidas na 7ª edição do Manual de Demonstrativos Fiscais.

**2 – Contas Bancárias Vinculadas a Educação (25%):** informe as contas bancárias que são utilizadas para contabilizar a movimentação dos recursos próprios (25%) da Educação.

**3 – Percentuais das Retenções:** informe os percentuais referentes à retenção do FUNDEB conforme a natureza de receita:

▪ **Transferências (Retenções acima de 15% para o fundo)**: percentual retido das receitas que formam o FUNDEB.

▪ **Transferências (Novas Retenções para o Fundo – Lei 11.494/2007):** percentual retido das receitas que formam o FUNDEB.

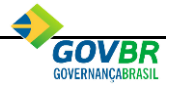

**4 – Conta Bancária Vinculada ao FUNDEB:** informe as contas bancárias que são utilizadas para contabilizar a movimentação dos recursos do FUNDEB.

**5 – Deduções da Despesa do FUNDEB:** informe os valores para as Despesas Custeadas com o Superávit Financeiro do Exercício Anterior, do FUNDEB.

Para compreender o que significa esta dedução, é necessária uma leitura das instruções que estão contidas na 8ª edição do Manual de Demonstrativos Fiscais.

**6 – Conta Bancária Salário Educação:** informe as contas bancárias que são utilizadas para contabilizar a movimentação dos recursos do Salário Educação.

## <span id="page-14-0"></span>*4.14. DEDUÇÕES DA RECEITA CORRENTE LÍQUIDA*

Para efetuar o cadastramento desta tabela selecione a opção **Tabelas LRF \ Deduções da Receita Corrente Líquida**.

Esta tabela serve para cadastrar os tipos de deduções da Receita Corrente Líquida que não são consideradas pela STN. Para efetuar o cadastramento desta tabela, utilizar a sequência a partir do código 11, pois os códigos de numeração 01 a 10 são utilizados internamente pelo sistema já que representam as deduções da RCL que a STN considera.

#### <span id="page-14-1"></span>*4.15. RECEITA CORRENTE LÍQUIDA*

Para efetuar o cadastramento desta tabela selecione a opção **Tabelas LRF \ Receita Corrente Líquida**.

Nesta tabela deverão ser cadastrados os valores das Deduções da Receita Corrente Líquida que serão utilizadas para a impressão do Anexo 3 – Demonstrativo da Receita Corrente Líquida.

Exclusivamente para Unidades Gestoras Descentralizas e Autônomas de Câmaras Municipais, nesta tabela deverão ser cadastrados os valores efetivos da Receita Corrente Líquida do município que serão utilizados para impressão do Anexo 1 – Demonstrativo dos Gastos com Pessoal, na base de dados da Câmara Municipal (Poder Legislativo).

Os valores relativos ao exercício anterior podem ser obtidos de forma automática através da Importação do Orçamento Anterior, conforme esclarecimentos efetuados no tópico [3.2.](#page-7-6)

Na existência de deduções específicas que foram cadastradas na tabela **Deduções da Receita Corrente Líquida,** será necessário cadastrar seus respectivos valores para o exercício anterior e para o exercício atual (para o exercício atual pode-se informar a natureza de receita ao invés de valores).

As seguintes informações serão solicitadas caso esta tabela necessite ser preenchida:

- **Poder:** selecione 1-Direta ou 2-Adm.Indireta.
- **Entidade:** informe o código da entidade. Este campo será disponibilizado apenas quando for selecionada a opção "2-Adm. Indireta".
- **Ano:** informe o exercício atual ou o exercício anterior.
- **Mês:** informe o mês de referência relativo ao exercício atual ou exercício anterior.
- **Tabela "1-Receitas":** exclusivo para Unidade Gestora da Câmara Municipal, selecione para informar o valor da receita corrente líquida do município.
- **Tabela "2-Deduções":** 
	- o **Conta:** informe o código da conta de dedução.
	- o **Natureza de Receita:** selecione a natureza de receita a ser cadastrada. Efetue o cadastramento pela natureza de receita de maior desdobramento utilizado pela entidade, evitando o cadastramento nas naturezas de receita sintéticas.
	- o **Valor Arrecadado:** informe o valor arrecado no respeito mês.
	- **Valor Meta:** informe o valor da meta de arrecadação da receita. As entidades que não efetuam este controle não precisam informar este campo.

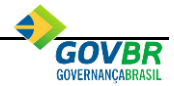

Para facilitar o cadastramento da natureza da receita para todos os meses de um exercício, o sistema apresentará mensagem se deseja gravar ou não a natureza de receita para todos os meses. Esta mensagem será apresentada apenas no cadastramento do mês de janeiro.

## <span id="page-15-0"></span>*4.16. GESTÃO FISCAL*

Para efetuar o cadastramento desta tabela selecione a opção **Tabelas LRF \ Gestão Fiscal**.

Nesta tabela deverão ser cadastradas algumas informações necessárias para a impressão de alguns Relatórios de Gestão Fiscal.

No cadastramento desta tabela serão solicitados o preenchimento dos seguintes campos:

- **Medidas Adotadas:** quando for extrapolado à relação percentual permitida nos relatórios, devem-se listar as medidas adotadas para a readequação desses limites. Para cadastrar estas medidas selecione o quadrimestre em que ocorreu a extrapolação do limite.
	- **Poder Executivo:** o sistema disponibiliza o cadastramento das medidas adotadas ou a adotar para cada tipo de limite a ser cumprido, sendo eles: Despesas com Pessoal, Dívida Consolidada, Garantias e Contragarantias de Valores, Operações de Crédito, Disponibilidade de Caixa, Restos a Pagar e Limites.
	- o **Poder Legislativo:** para este poder será necessário cadastrar as medidas adotadas ou a adotar correspondentes as Despesas com Pessoal, Disponibilidade de Caixa, Restos a Pagar e Limites.
- **Índice:** nesta tabela são definidos os índices para cada tipo de limite exigido pela LRF, devendo ser cadastrados apenas para o Poder Executivo e Legislativo, de acordo com os campos disponibilizados pelo sistema. Em relação aos limites estabelecidos para Dívida Consolidada, Concessão de Garantias, Operações de Crédito e Antecipação de Receitas Orçamentárias, estes deverão ser preenchidos de acordo com os termos das Resoluções do Senado Federal nº 40 de 20.12.2001, 43 de 21.12.2001, esta última alterada pela Resolução nº 3, de 02.04.2002.

#### <span id="page-15-1"></span>*4.17. DESPESAS DAS PARCERIAS PÚBLICO-PRIVADAS CONTRATADAS*

Para efetuar o cadastramento desta tabela selecione a opção **Tabelas LRF \ Despesas Derivadas das Parcerias Público-Privadas Contratadas**.

Nesta tabela deverão ser cadastrados os valores das receitas e despesas decorrentes das parcerias público-privadas contratadas pelo município. Tais informações serão utilizadas para a impressão do Anexo 13 – Demonstrativo das Parceiras Público-Privadas.

## <span id="page-15-2"></span>*4.18. PRESTAÇÃO DE CONTAS DE CONSÓRCIOS PÚBLICOS*

Para efetuar o cadastramento desta tabela selecione a opção **Tabelas LRF \ Prestação de Contas de Consórcios Públicos.**

Nesta tabela deve-se informar os valores da Prestação de Contas dos Consórcios Públicos das despesas que foram definidas nos **Relacionamentos da Despesa/Desdobramentos** do PRONIM® PL-LOA (Contas \ Despesa) como sendo despesas de **Transferência aos Consórcios Públicos.**

Para os clientes que identificam os empenhos de transferência aos consórcios como sendo Empenhos de Recursos Antecipados, o sistema irá trazer de forma automática os movimentos da prestação de contas realizados pelo PRONIM® CP através da funcionalidade de **Prestação de Contas** (Movimentações \ Recursos Antecipados). Tais valores serão apresentados na coluna "Prestação de Contas Automática".

Para os clientes que não identificam os empenhos de transferência aos consórcios como sendo empenhos de recursos antecipados, os valores da prestação de contas deverão ser informados manualmente através da coluna "Prestação de Contas Manual".

O somatório das colunas "Prestação de Contas Manual" e "Prestação de Contas Automática" serão utilizados na emissão do Anexo 8 – Demonstrativo das Receitas e Despesas com MDE e do Anexo 12 – Demonstrativo das Receitas e Despesas com ASPS.

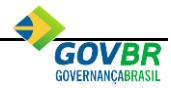

Para atender a Portaria STN 72/2012, que estabeleceu normas gerais de consolidação das contas dos Consórcios Públicos constituídos de acordo com a Lei nº 11.107/2005, a STN promoveu alterações nos Demonstrativos de Aplicação Mínima em Educação e Saúde (Anexos 8 e 12, respectivamente, dos Relatórios Resumidos da Execução Orçamentária) de modo que os mesmos passem a demonstrar os valores de transferência aos consórcios públicos de acordo com as definições da referida portaria.

Os municípios que possuem contrato de rateio, em razão de ser município participante de Consórcio Público, não podem ter esses valores sendo considerados no momento da transferência ao Consórcio Público. Estes valores só podem ser considerados aplicados na saúde/educação após a prestação de contas do Consórcio Público para o Município sobre este valor transferido.

Resumindo, o valor liquidado destas despesas não pode ser considerado nos relatórios e sim o valor da prestação de contas dessas despesas.

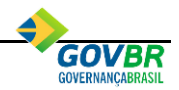

# <span id="page-17-0"></span>**5. EXPORTAÇÃO/IMPORTAÇÃO DE MOVIMENTOS DAS UNIDADES GESTORAS DESCENTRALIZADAS**

É necessário executar os procedimentos descritos a seguir para consolidar os movimentos das Unidades Gestoras Descentralizadas na base de dados da Prefeitura:

## <span id="page-17-1"></span>*5.1. EXPORTAÇÃO DOS MOVIMENTOS DA UG DESCENTRALIZADA PARA A BASE DE DADOS DA PREFEITURA*

As bases de dados das Unidades Gestoras Descentralizadas deverão enviar para a Prefeitura toda a sua movimentação contábil. Esta exportação deve ser efetuada para concretizar a consolidação das informações do município.

Para efetuar esta exportação, no PRONIM® CP selecione a opção **Utilitários \ Rotinas Mensais \ Exportação de Movimentos.** Através desta opção o sistema irá gerar o arquivo INXXXXZZ.EXP, onde **XXXX** representa o código da Unidade Gestora e **ZZ** identifica o exercício ao qual esta base de dados pertence.

## <span id="page-17-2"></span>*5.2. IMPORTAÇÃO DOS MOVIMENTOS DA UG DESCENTRALIZADA PARA A BASE DE DADOS DA PREFEITURA*

Na base de dados da prefeitura será efetuada a importação do arquivo INXXXXZZ.EXP gerado pela Unidade Gestora Descentralizada. Para efetuar esta importação, no sistema PRONIM® CP selecione a opção **Utilitários \ Rotinas Mensais \ Importação de Movimentos**.

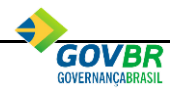

# <span id="page-18-0"></span>**6. RELATÓRIOS RESUMIDOS DA EXECUÇÃO ORÇAMENTÁRIA**

A emissão dos Relatórios Resumidos da Execução Orçamentária sempre deve ser efetuada de forma consolidada, ou seja, através da seleção da Unidade Gestora 9999-CONSOLIDADO.

## <span id="page-18-1"></span>*6.1. ANEXO 1 – BALANÇO ORÇAMENTÁRIO*

Este relatório deve ser publicado bimestralmente pelo Poder Executivo.

Para emitir este relatório selecione a opção **Lei de Responsabilidade Fiscal \ Relatórios Resumidos da Execução Orçamentária \ Anexo 1 - Balanço Orçamentário**.

As informações das Unidades Gestoras Autônomas serão listadas a partir dos dados cadastrados na tabela [RECEITA E DESPESA POR NATUREZA.](#page-9-2)

Abaixo, especificação do demonstrativo com os devidos esclarecimentos de como o sistema está buscando as informações tratadas neste relatório:

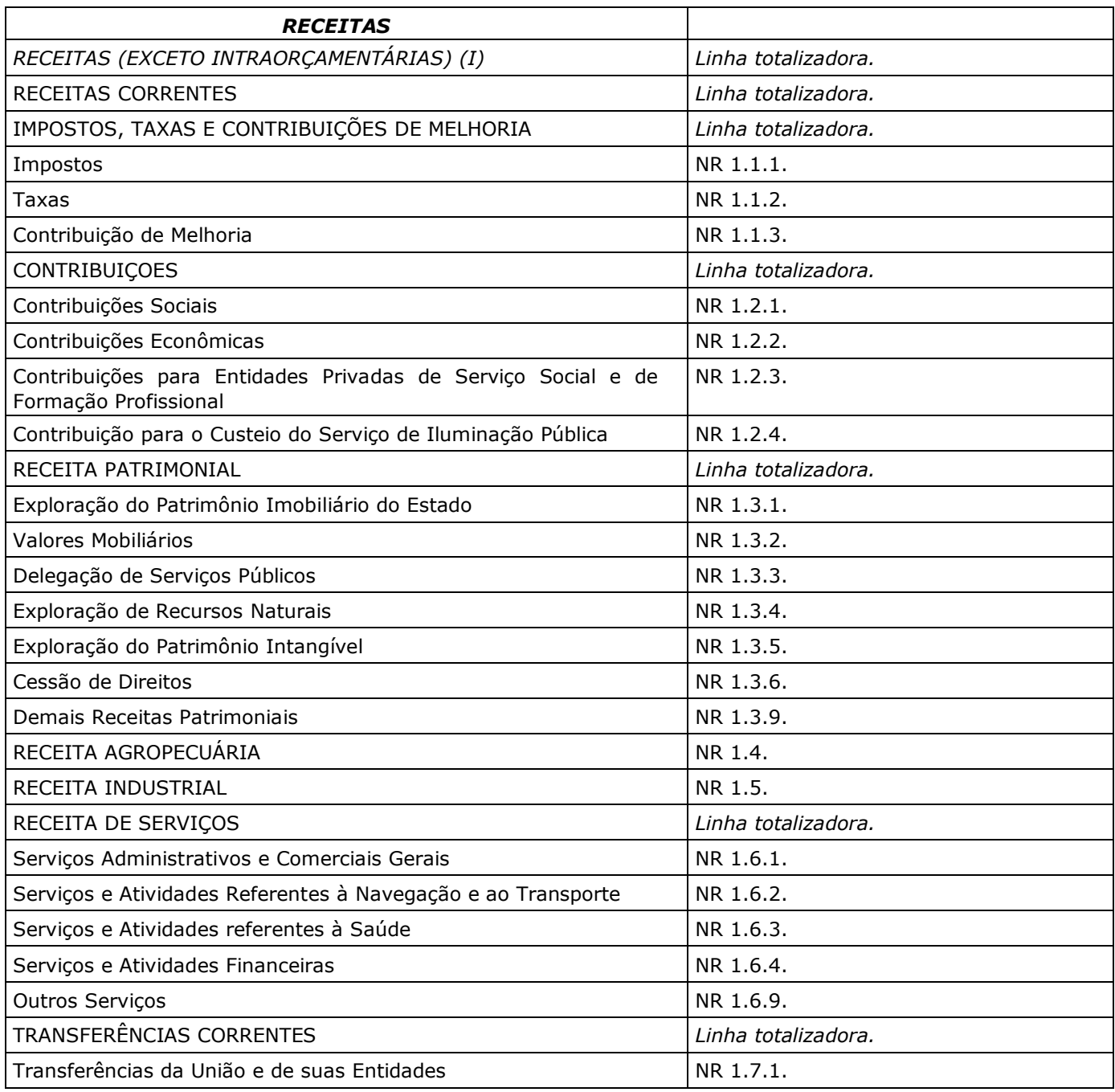

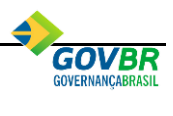

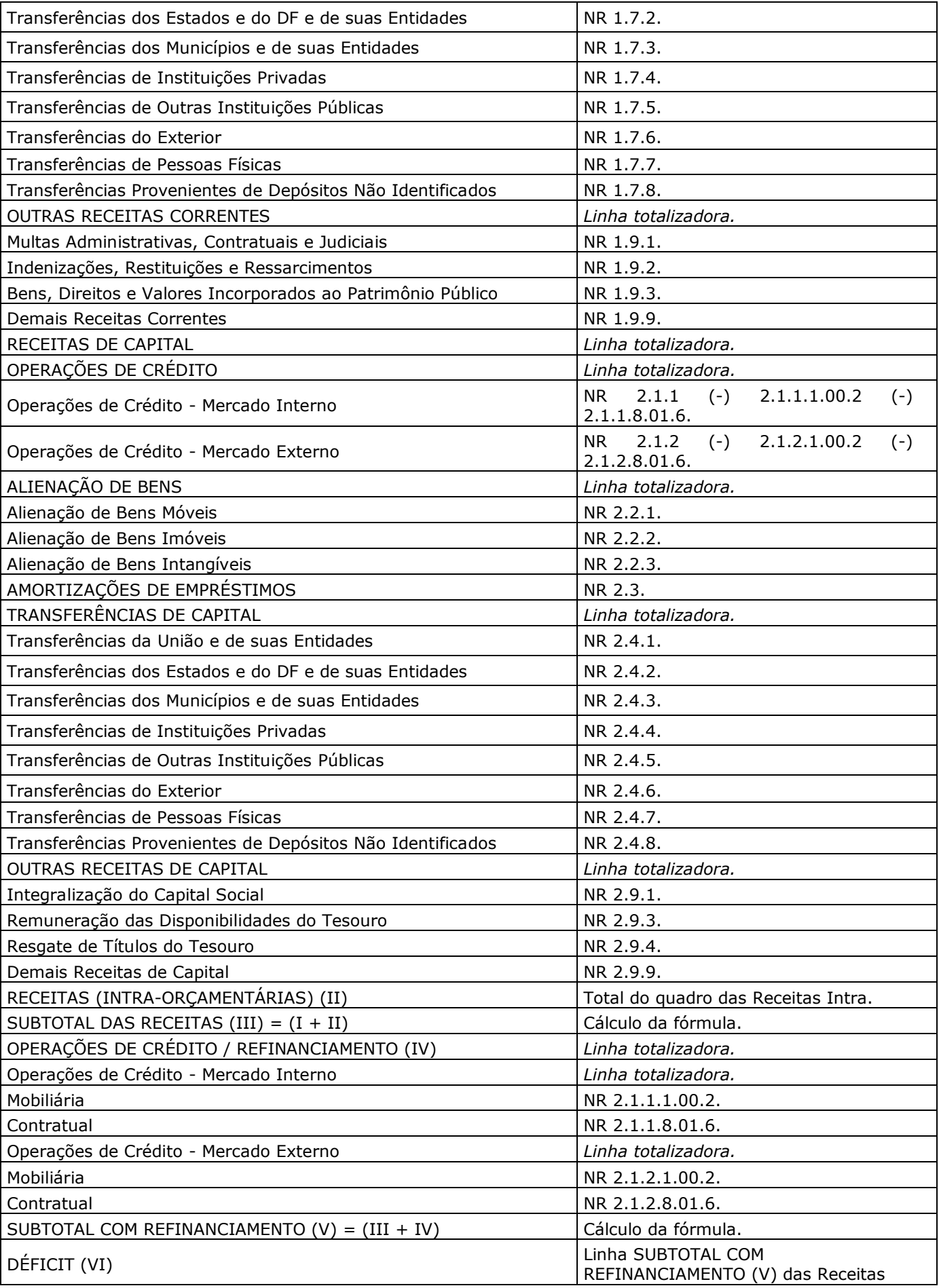

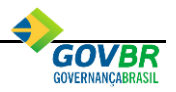

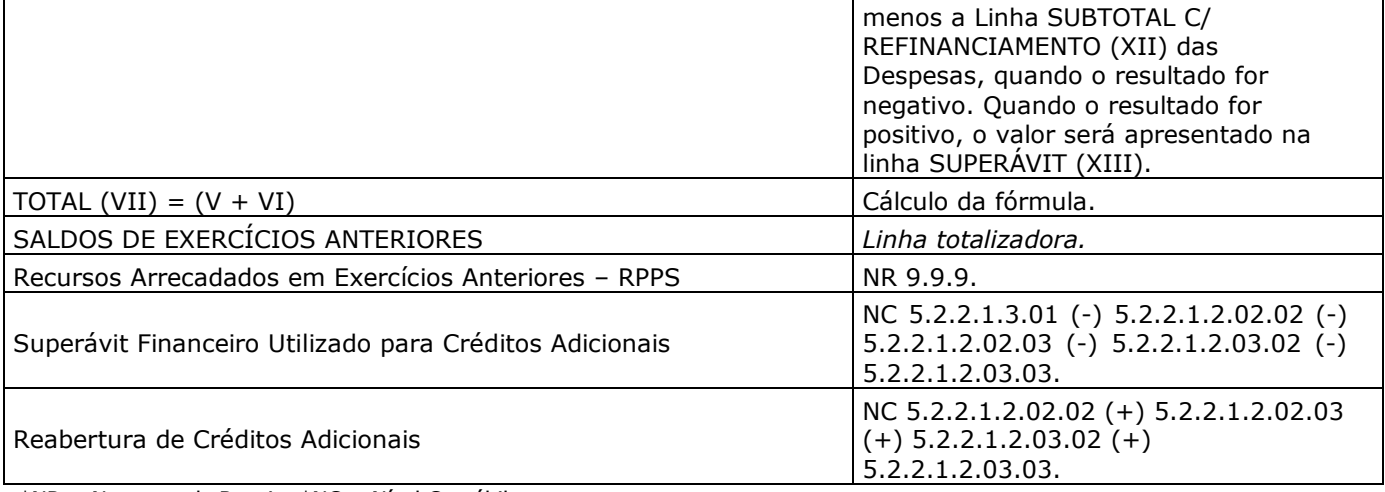

#### \*NR = Natureza de Receita \*NC = Nível Contábil

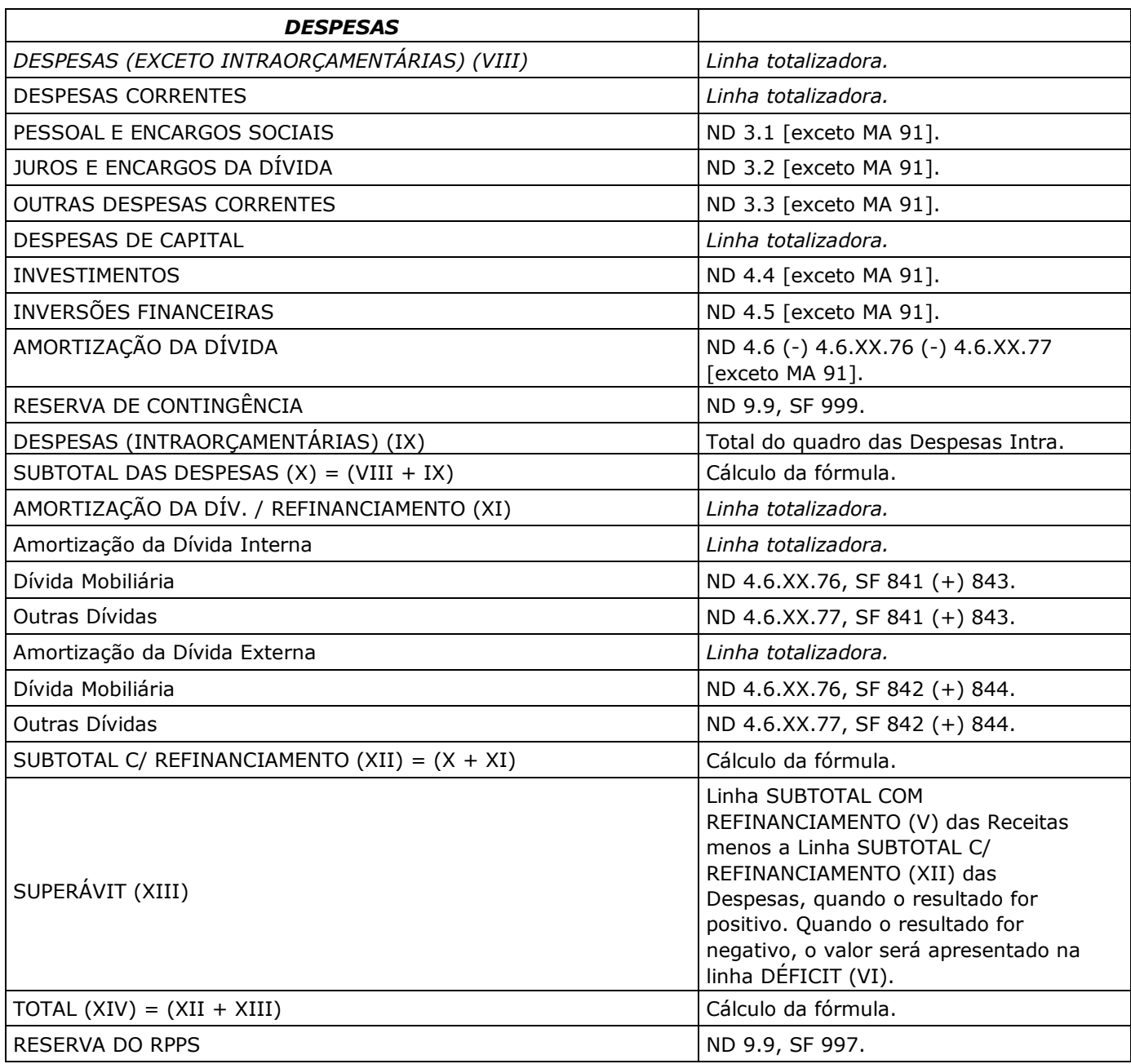

\*ND = Natureza de Despesa \*MA = Modalidade de Aplicação \*SF = Subfunção de Governo

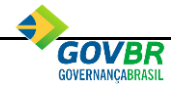

Além dos quadros acima, serão impressos os quadros das Receitas e Despesas Intraorçamentárias, quando estas tiverem movimentação no período.

As receitas intraorçamentárias são representadas pelas Naturezas de Receita 7.X e 8.X.

As despesas intraorçamentárias são representadas pela Modalidade de Aplicação 91.

## <span id="page-21-0"></span>*6.2. ANEXO 2 – DEMONSTRATIVO DA EXECUÇÃO DAS DESPESAS POR FUNÇÃO/SUBFUNÇÃO*

Este relatório deve ser publicado bimestralmente pelo Poder Executivo.

Para emitir este relatório selecione a opção **Lei de Responsabilidade Fiscal \ Relatórios Resumidos da Execução Orçamentária \ Anexo 2 – Demonstrativo da Execução das Despesas por Função/Subfunção**.

Os valores listados neste relatório serão gerados a partir das informações das despesas orçamentárias existentes na base de dados da Prefeitura mais as informações das entidades cadastradas como Unidades Gestoras Autônomas.

As informações das Unidades Gestoras Autônomas serão listadas a partir dos dados cadastrados na tabela [DESPESAS POR FUNÇÃO E SUBFUNÇÃO.](#page-9-3)

#### <span id="page-21-1"></span>*6.3. ANEXO 3 – DEMONSTRATIVO DA RECEITA CORRENTE LÍQUIDA*

Este relatório deve ser publicado bimestralmente pelo Poder Executivo. Os municípios com população inferior a 50 mil habitantes poderão optar pela publicação semestral.

Para emitir este relatório selecione a opção **Lei de Responsabilidade Fiscal \ Relatórios Resumidos da Execução Orçamentária \ Anexo 3 – Demonstrativo da Receita Corrente Líquida**.

As informações relativas aos meses do exercício anterior serão listadas a partir dos dados cadastrados na tabela [RECEITA E DESPESA ANTERIOR](#page-10-0)*.*

As informações relativas aos meses do exercício atual serão listadas a partir da movimentação da base de dados da Prefeitura mais as informações das entidades cadastradas como Unidades Gestoras Autônomas.

Abaixo, especificação do demonstrativo com os devidos esclarecimentos de como o sistema está buscando as informações tratadas neste relatório:

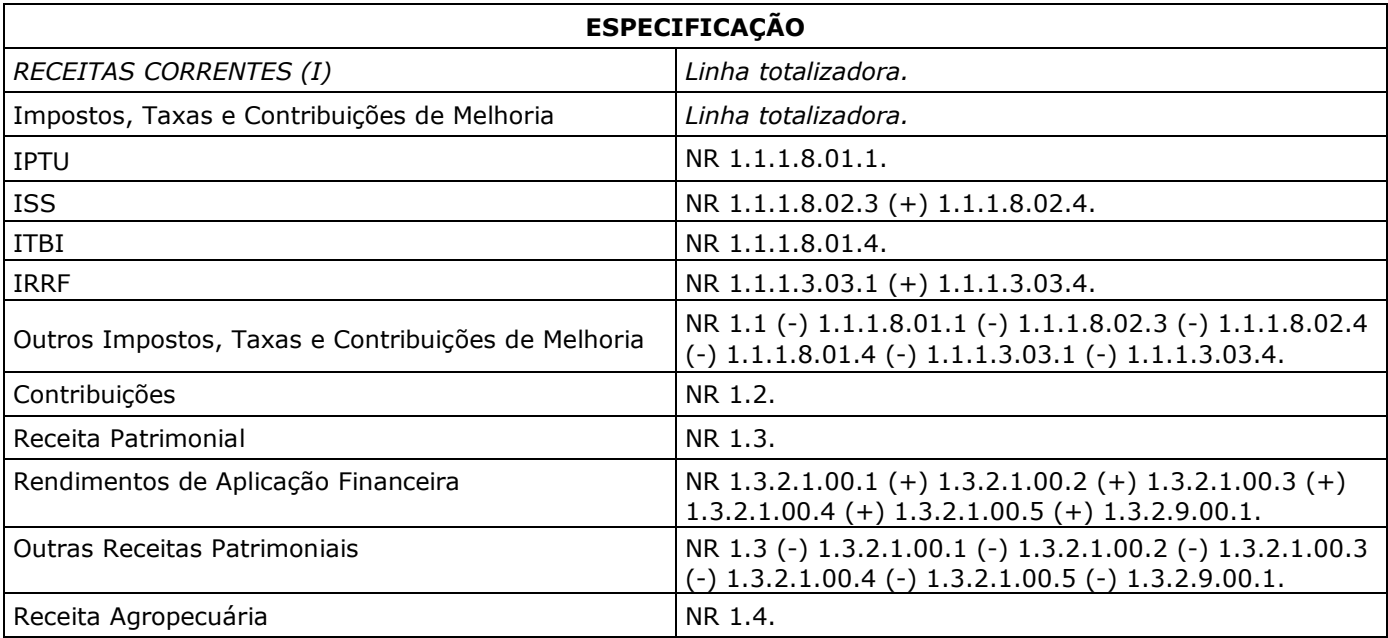

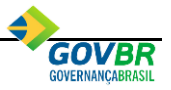

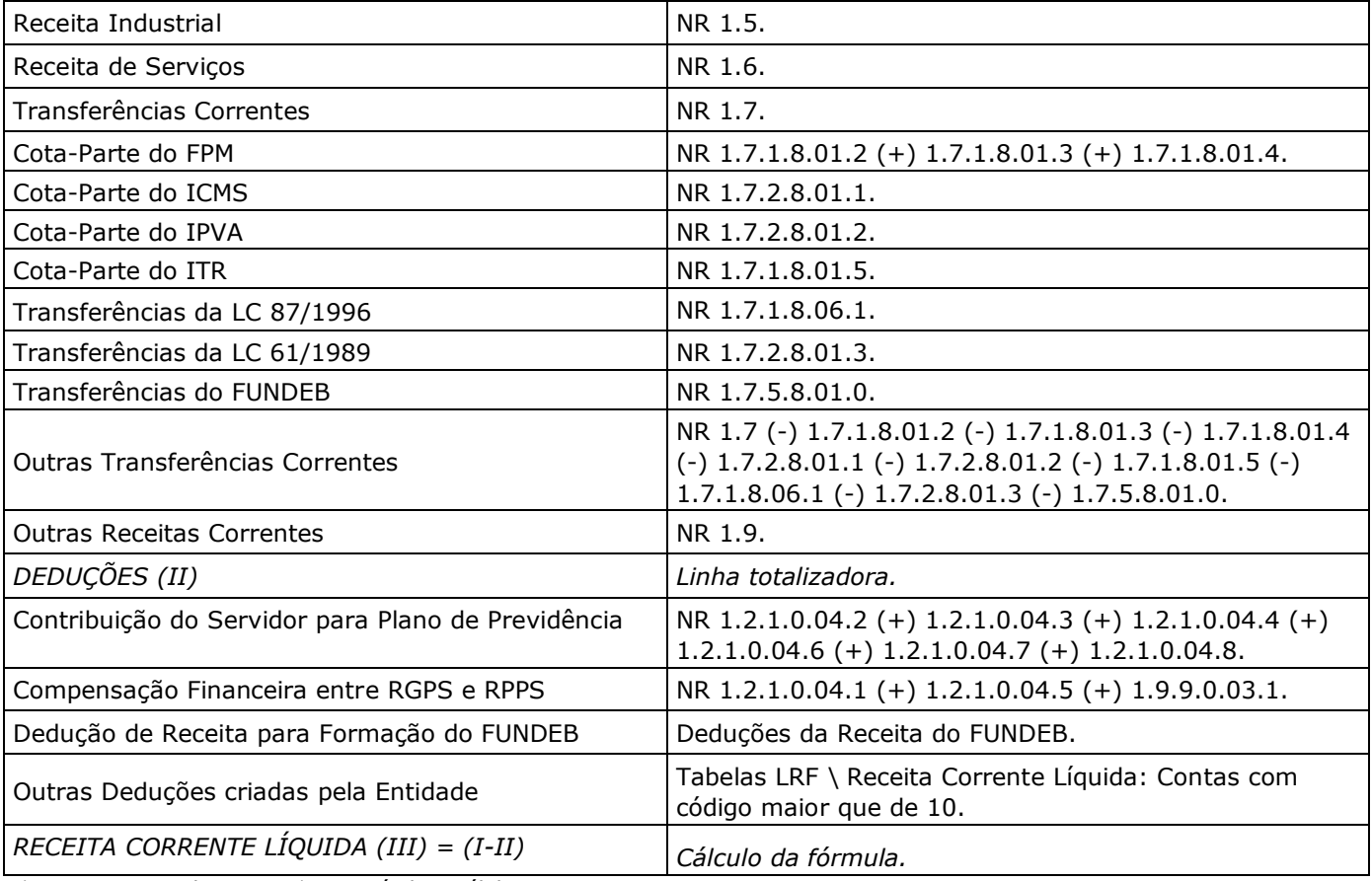

\*NR = Natureza de Receita \*NC = Nível Contábil

## <span id="page-22-0"></span>*6.4. ANEXO 4 – DEMONSTRATIVO DAS RECEITAS E DESPESAS PREVIDENCIÁRIAS*

Este relatório deve ser publicado bimestralmente pelo Poder Executivo. Os municípios com população inferior a 50 mil habitantes poderão optar pela publicação semestral.

Para emitir este relatório selecione a opção **Lei de Responsabilidade Fiscal \ Relatórios Resumidos da Execução Orçamentária \ Anexo 4 – Demonstrativo das Receitas e Despesas Previdenciárias do RPPS.**

Os valores listados neste relatório serão gerados a partir das informações existentes nas Unidades Gestoras do RPPS. As informações relativas às Despesas e Receitas de Exercício Anteriores serão listadas de acordo com os dados cadastrados na tabela [RECEITA E DESPESA ANTERIOR.](#page-10-0)

A coluna **Inscritas em Restos a Pagar Não Processados** será impressa apenas no 6º bimestre.

Abaixo, especificação do demonstrativo com os devidos esclarecimentos de como o sistema está buscando as informações tratadas neste relatório:

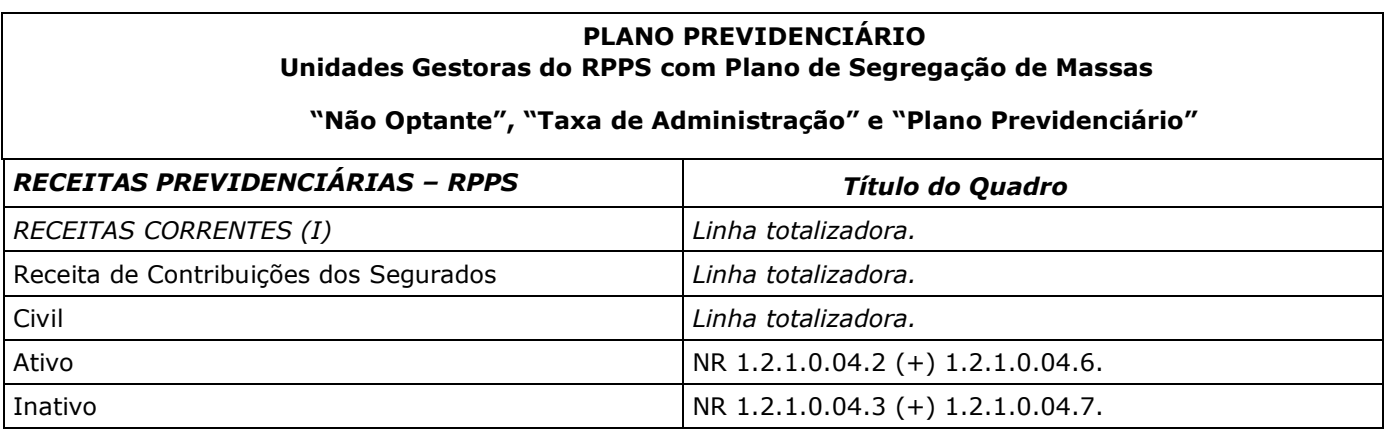

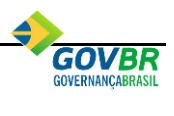

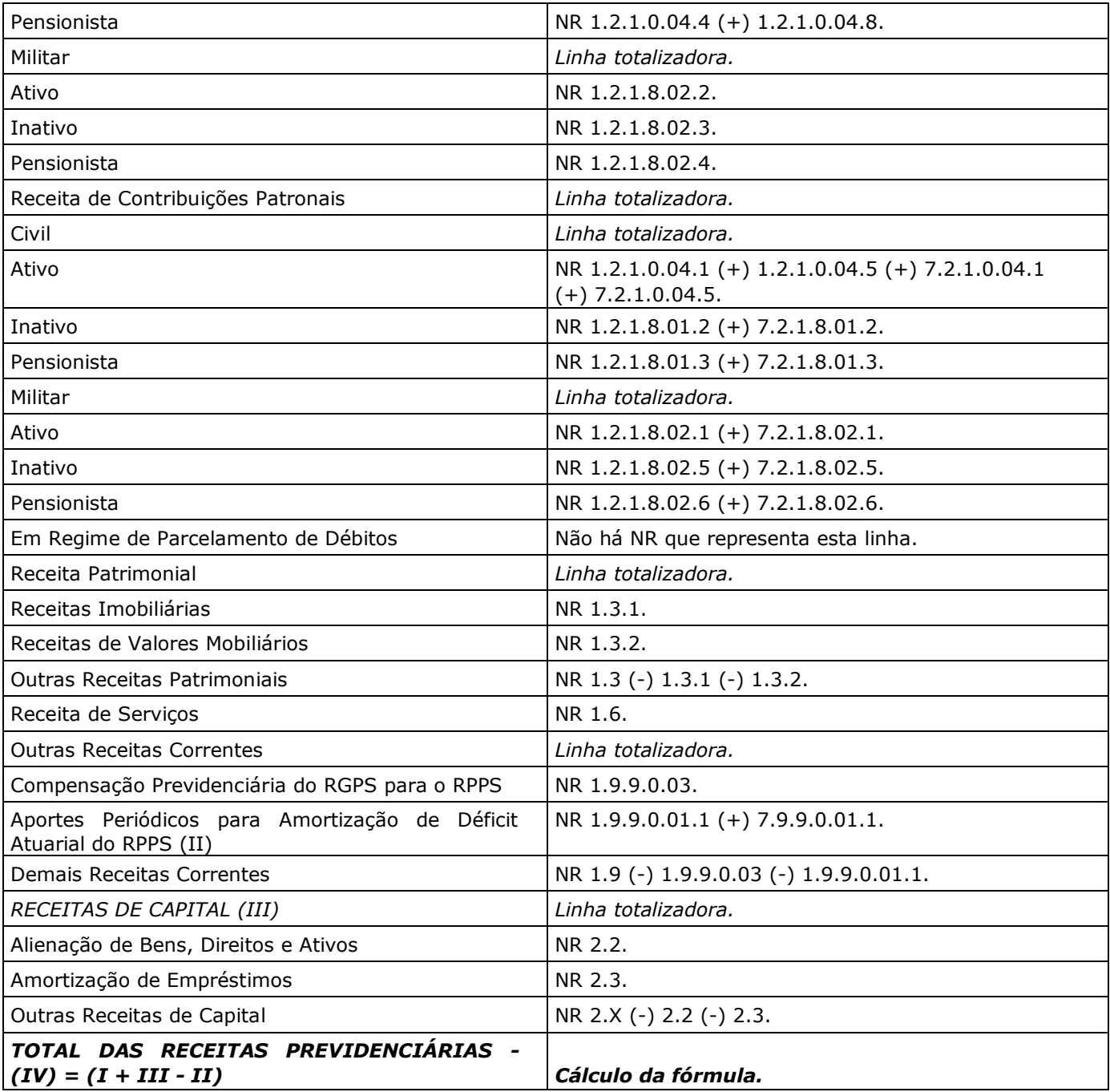

\*NR = Natureza de Receita

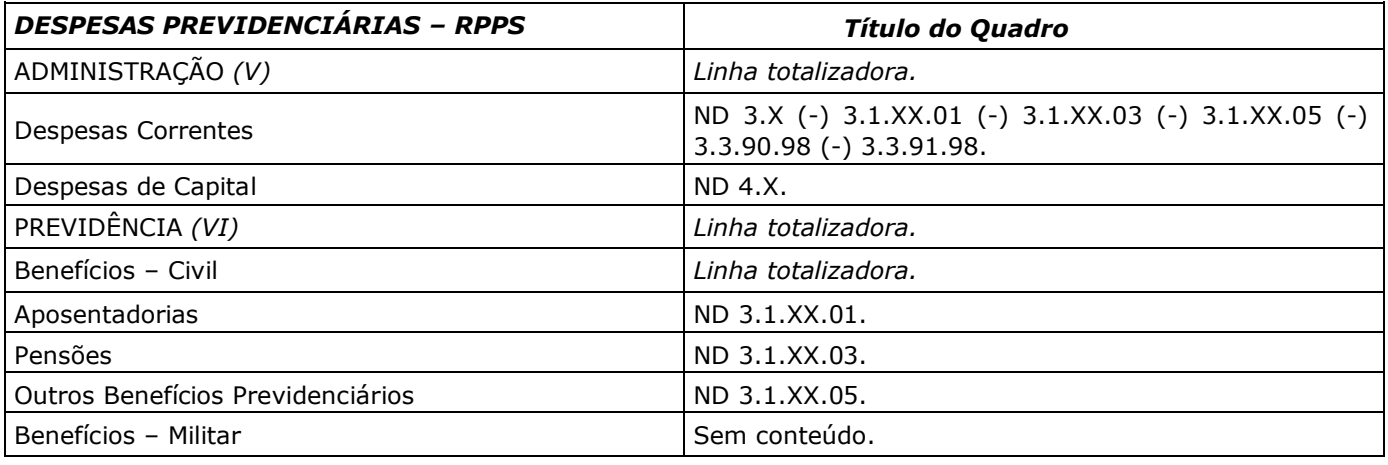

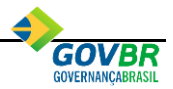

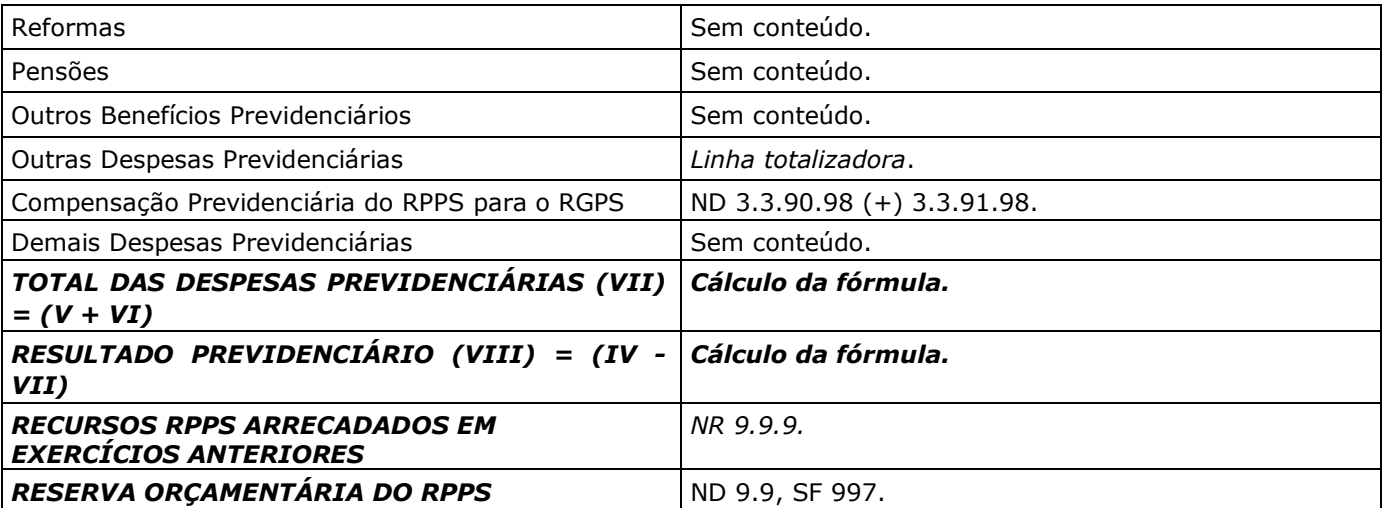

\*NR = Natureza de Receita \*ND = Natureza de Despesa \*SF = Subfunção de Governo

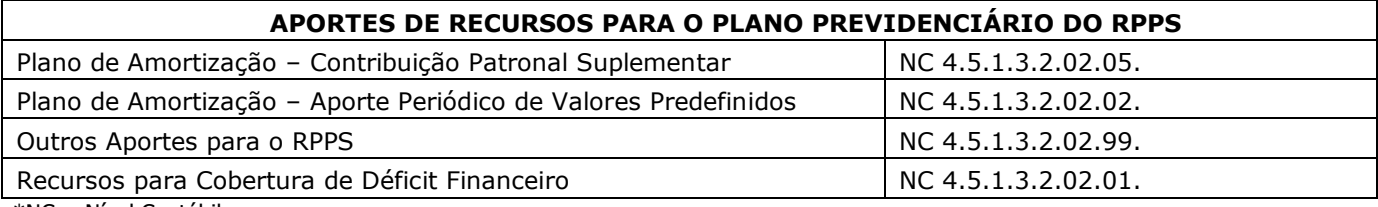

\*NC = Nível Contábil

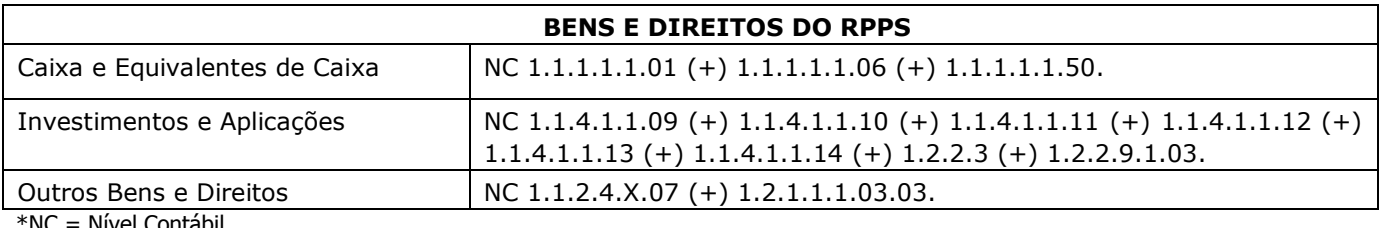

\*NC = Nível Contábil

## **PLANO FINANCEIRO**

#### **Unidades Gestoras do RPPS com Plano de Segregação de Massas "Plano Financeiro"**

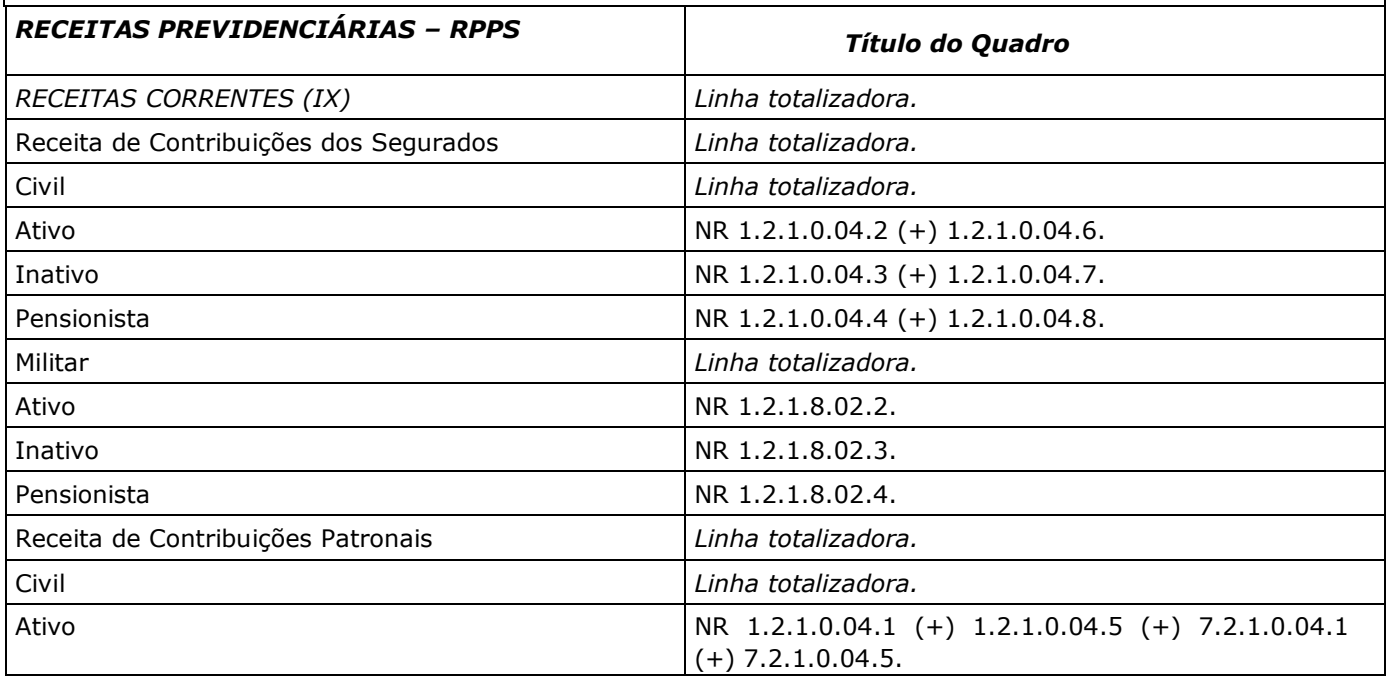

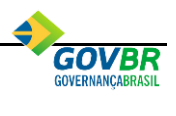

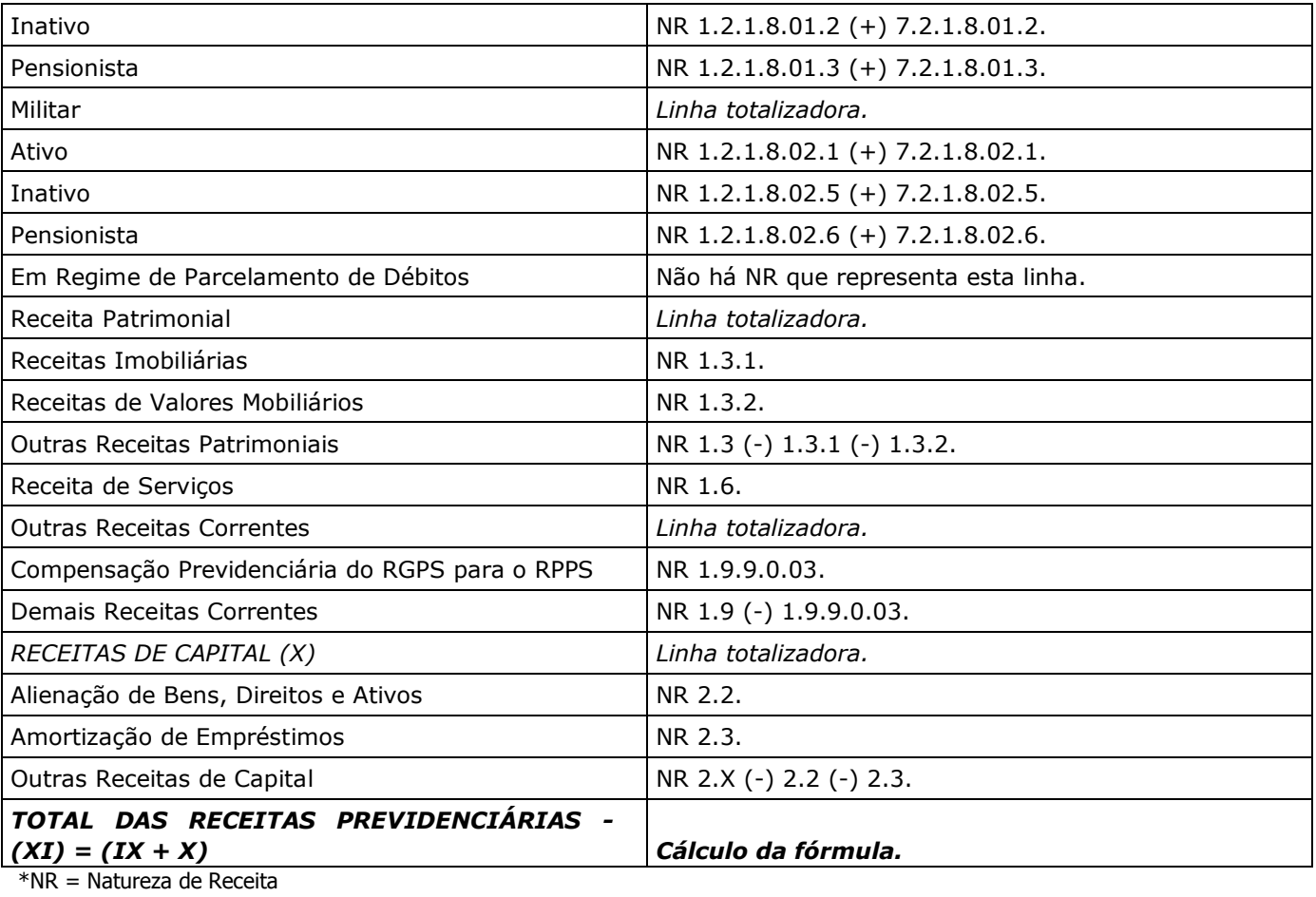

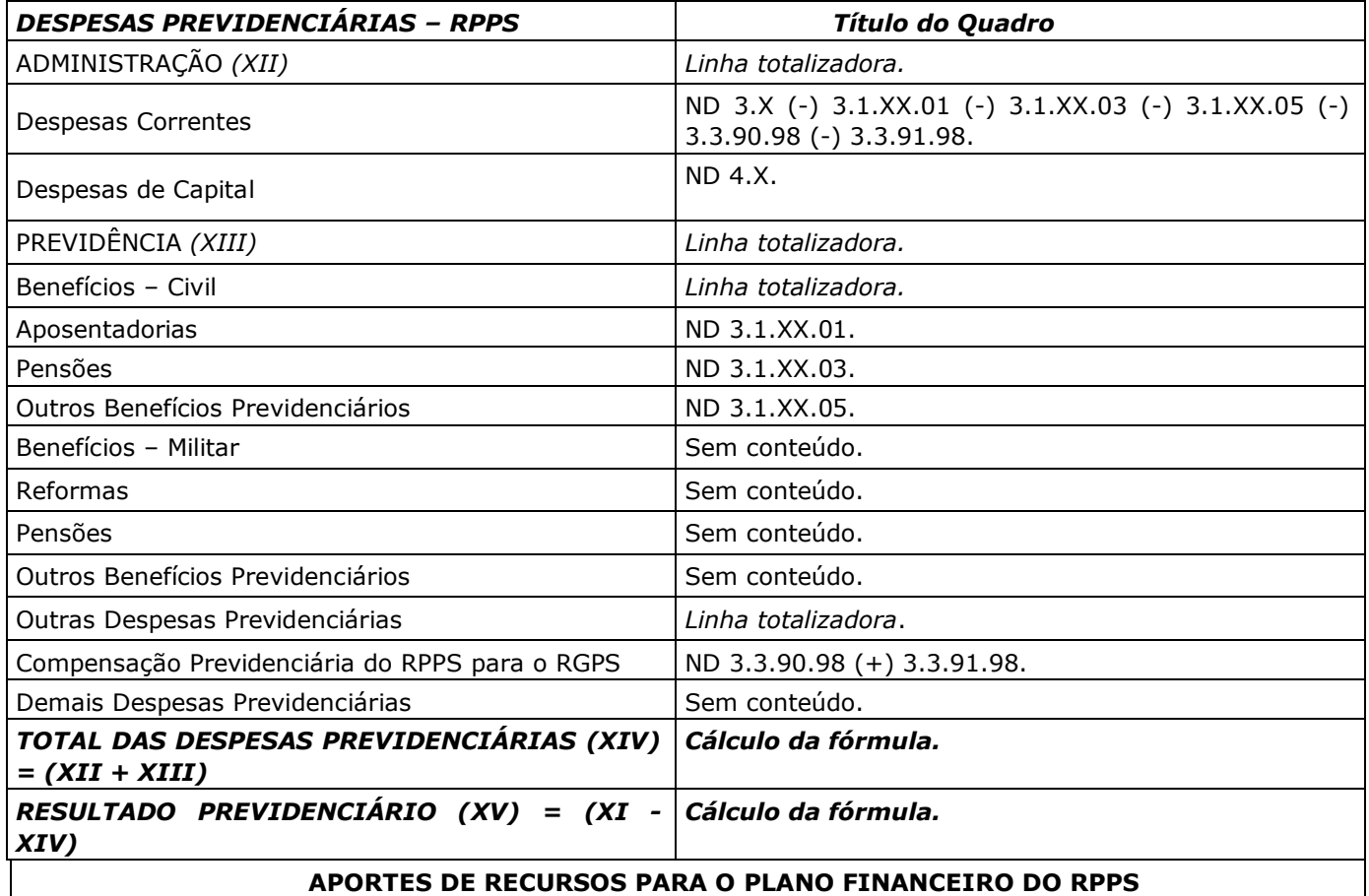

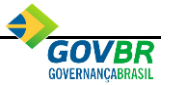

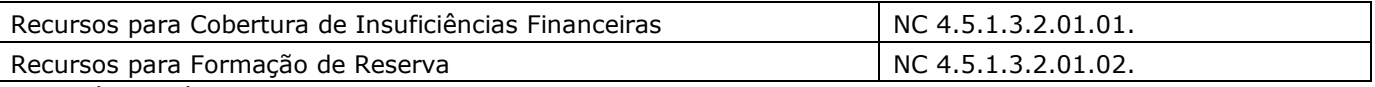

\*NC = Nível Contábil

## <span id="page-26-0"></span>*6.5. ANEXO 6 – DEMONSTRATIVO DOS RESULTADOS PRIMÁRIO E NOMINAL*

Este relatório deve ser publicado bimestralmente pelo Poder Executivo. Os municípios com população inferior a 50 mil habitantes poderão optar pela publicação semestral.

Para emitir este relatório, selecione a opção **Lei de Responsabilidade Fiscal \ Relatórios Resumidos da Execução Orçamentária \ Anexo 6 – Demonstrativo dos Resultados Primário e Nominal.**

As informações das Unidades Gestoras Autônomas serão listadas a partir dos dados cadastrados na tabela [RECEITA E DESPESA POR NATUREZA.](#page-9-2)

Abaixo, especificação do demonstrativo com os devidos esclarecimentos de como o sistema está buscando as informações tratadas neste relatório:

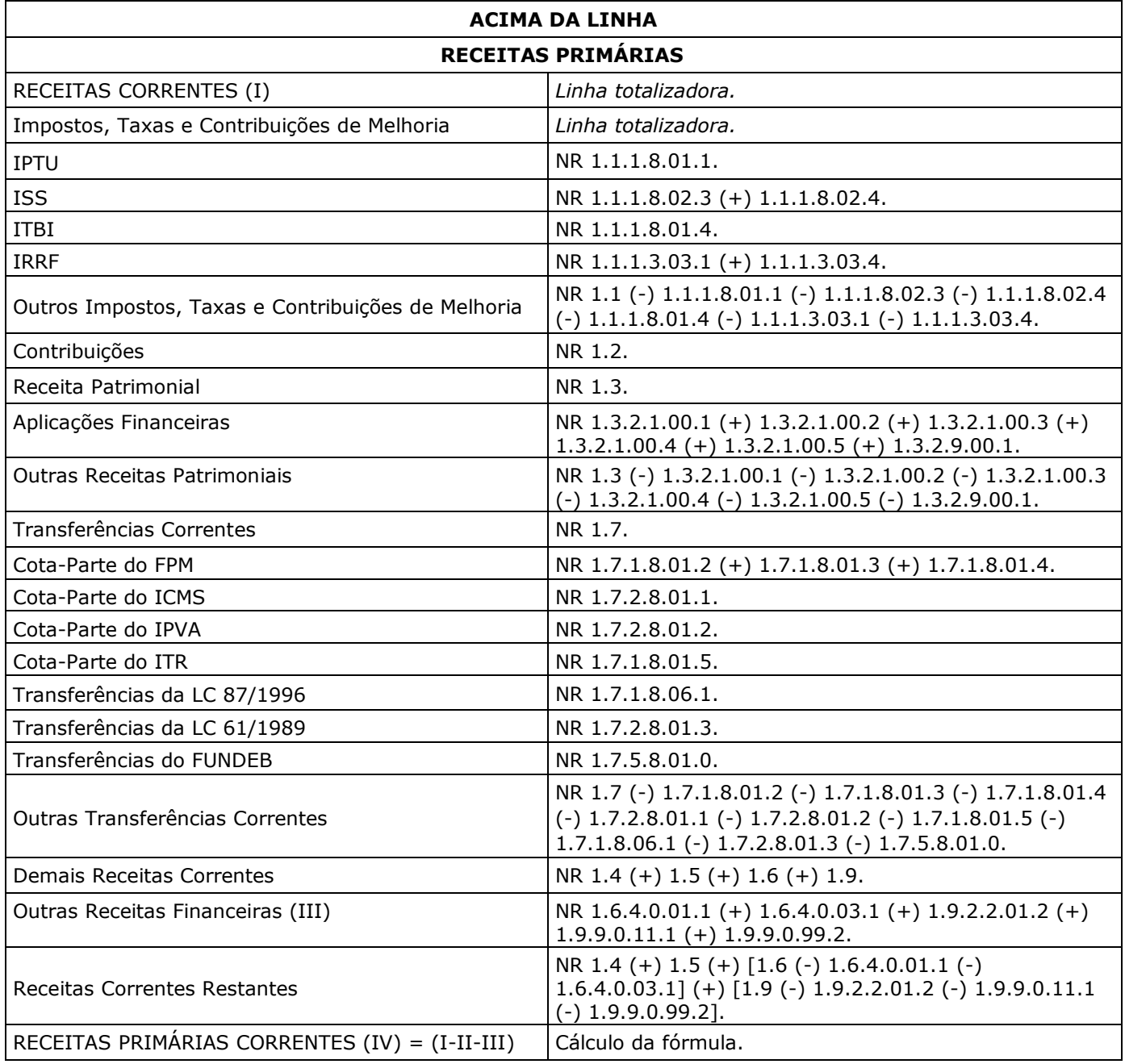

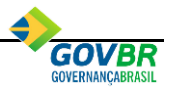

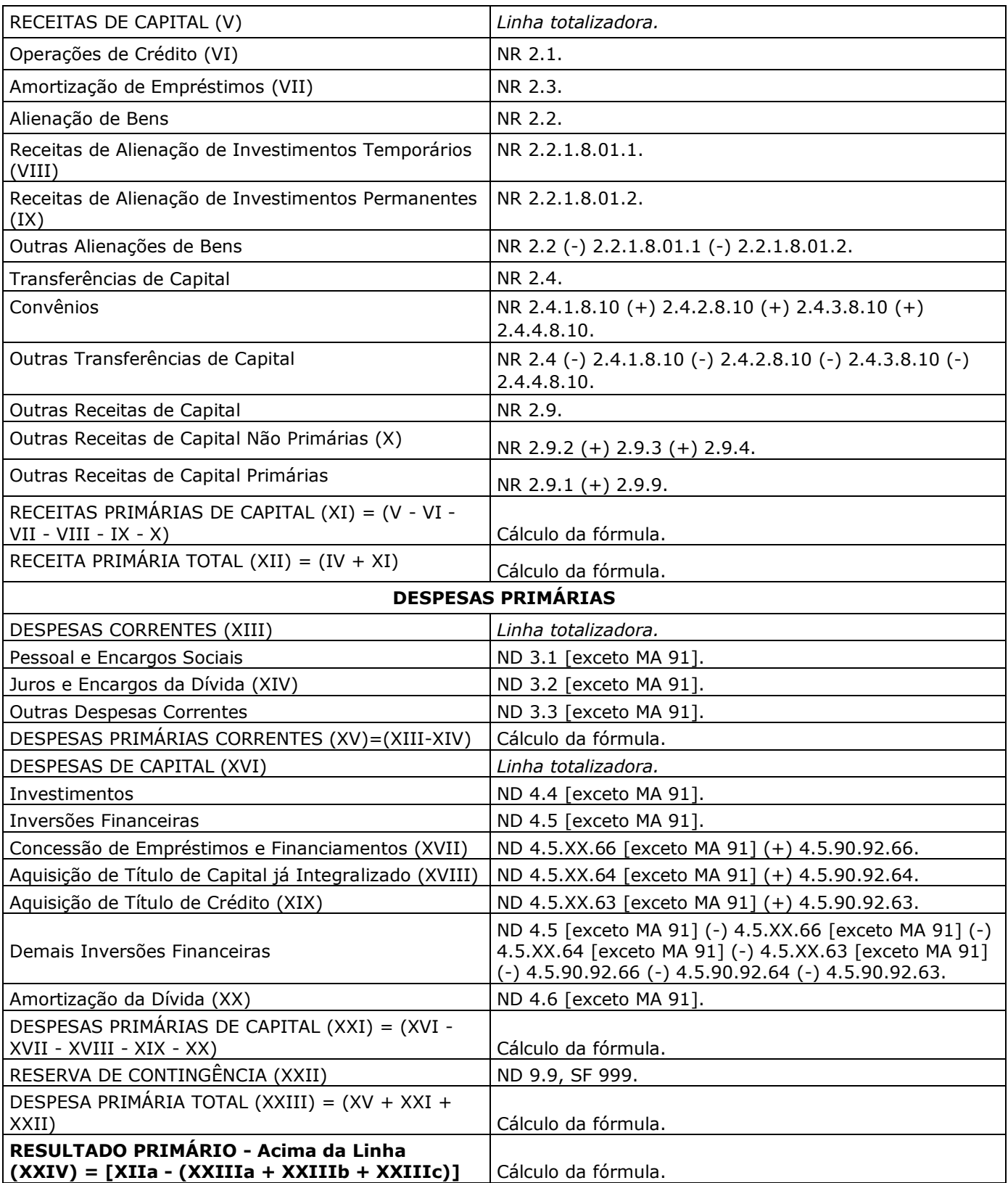

\*NR = Natureza de Receita \*ND = Natureza de Despesa \*MA = Modalidade de Aplicação \*SF = Subfunção de Governo

#### **META FISCAL PARA O RESULTADO PRIMÁRIO**

Meta fixada no Anexo de Metas Fiscais da LDO para o exercício | Tabelas LRF \ Resultado Primário e Nominal

#### **JUROS NOMINAIS**

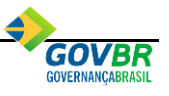

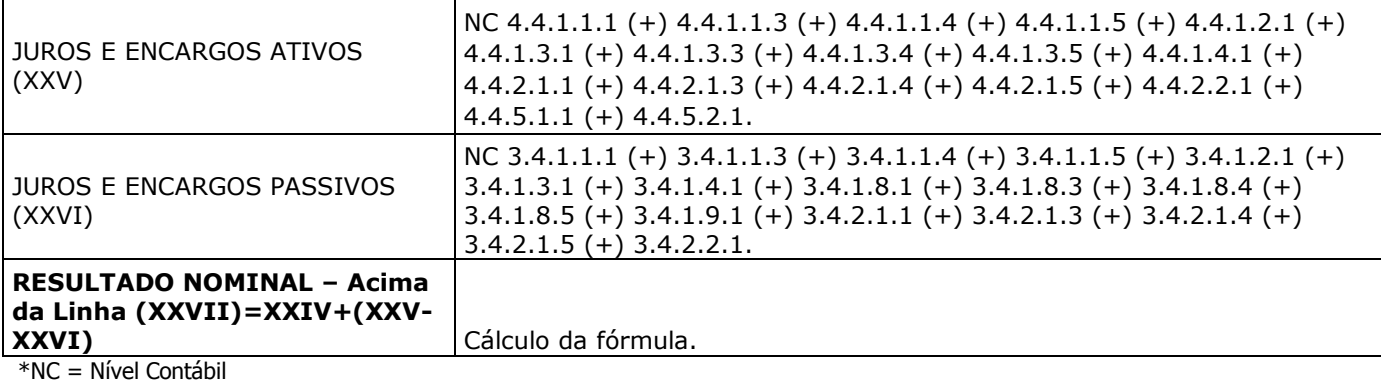

#### **META FISCAL PARA O RESULTADO NOMINAL**

Meta fixada no Anexo de Metas Fiscais da LDO para o exercício | Tabelas LRF \ Resultado Primário e Nominal

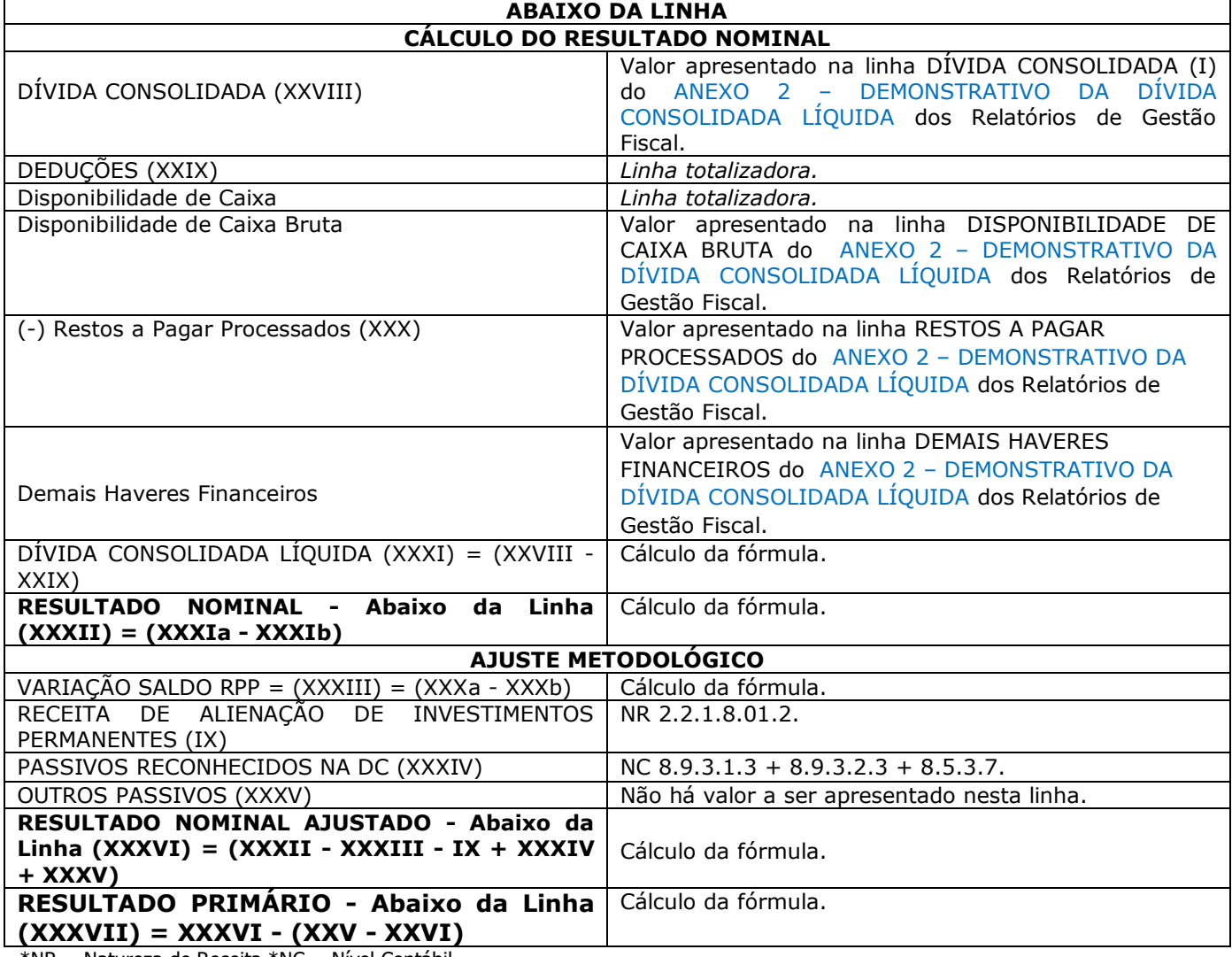

\*NR = Natureza de Receita \*NC = Nível Contábil

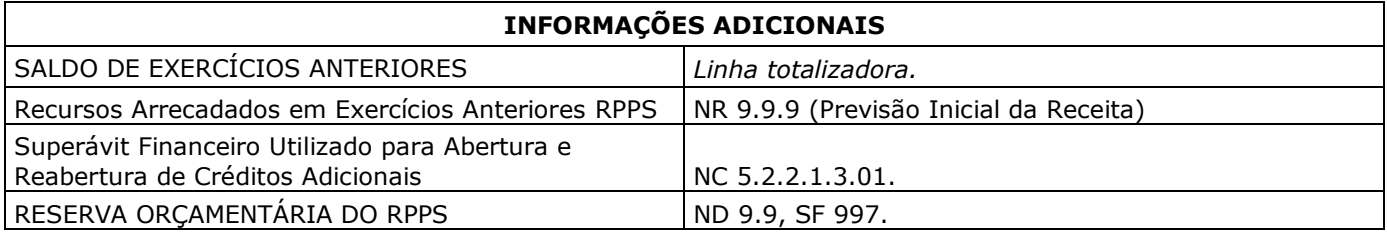

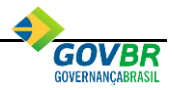

\*NR = Natureza de Receita \*NC = Nível Contábil \*SF = Subfunção de Governo

## <span id="page-29-0"></span>*6.6. ANEXO 7 – DEMONSTRATIVO DOS RESTOS A PAGAR POR PODER E ÓRGÃO*

Este relatório deve ser publicado bimestralmente pelo Poder Executivo. Os municípios com população inferior a 50 mil habitantes poderão optar pela publicação semestral deste demonstrativo.

Para emitir este relatório selecione a opção **Lei de Responsabilidade Fiscal \ Relatórios Resumidos da Execução Orçamentária \ Anexo 7 – Demonstrativo dos Restos a Pagar por Poder e Órgão**.

## <span id="page-29-1"></span>*6.7. ANEXO 8 – DEMONSTRATIVO DAS RECEITAS E DESPESAS COM MANUTENÇÃO E DESENVOLVIMENTO DO ENSINO*

Este relatório deve ser publicado bimestralmente pelo Poder Executivo.

Para emitir este relatório selecione a opção **Lei de Responsabilidade Fiscal \ Relatórios Resumidos da Execução Orçamentária \ Anexo 8 – Demonstrativo das Receitas e Despesas com Manutenção e Desenvolvimento do Ensino.**

As informações desse relatório serão listadas de acordo com os dados cadastrados nos relacionamentos da Despesa e da Receita, disponíveis no PRONIM® PL-LOA e com os dados cadastrados nas tabelas *Gastos com Educação e Prestação de Contas de Consórcios Públicos* do PRONIM® RF.

Para a emissão deste relatório nova determinação foi realizada pela STN desde 2013 no que se refere aos valores das despesas com Consórcios Públicos.

Os municípios que possuem contrato de rateio, em razão de ser município participante de Consórcio Público, não podem ter esses valores sendo considerados no momento da transferência ao Consórcio Público. Esses valores podem ser considerados aplicados na educação somente após a prestação de contas do Consórcio Público para o Município sobre este valor transferido.

Resumindo, o valor liquidado dessas despesas não pode ser considerado no relatório e sim o valor da prestação de contas dessas, conforme esclarecimentos efetuados no tópico [4.18.](#page-15-2)

Portanto, serão consideradas todas as despesas da Educação que foram empenhadas e liquidadas no período de referência do relatório, diminuídas as despesas consideradas como transferências ao Consórcio Público da Educação e somados os valores da prestação de contas realizados pelo Consórcio Público.

Para determinar quais são estes valores dentre as despesas relacionadas com a Educação, a STN determinou que as modalidades de aplicação 71, 73 e 74 devem ser utilizadas com este fim. Porém, sabemos que nem todos os municípios seguem esta determinação e por esta razão, nos **Relacionamentos da Despesa/Desdobramentos** do PRONIM® PL-LOA disponibilizamos opção para o usuário definir se a despesa/desdobramento, que faz parte dos Gastos com Educação, será utilizada para contabilizar os empenhos de **Transferência aos Consórcios Públicos**.

Abaixo a especificação do demonstrativo com os devidos esclarecimentos de como o sistema busca as informações tratadas nesse relatório:

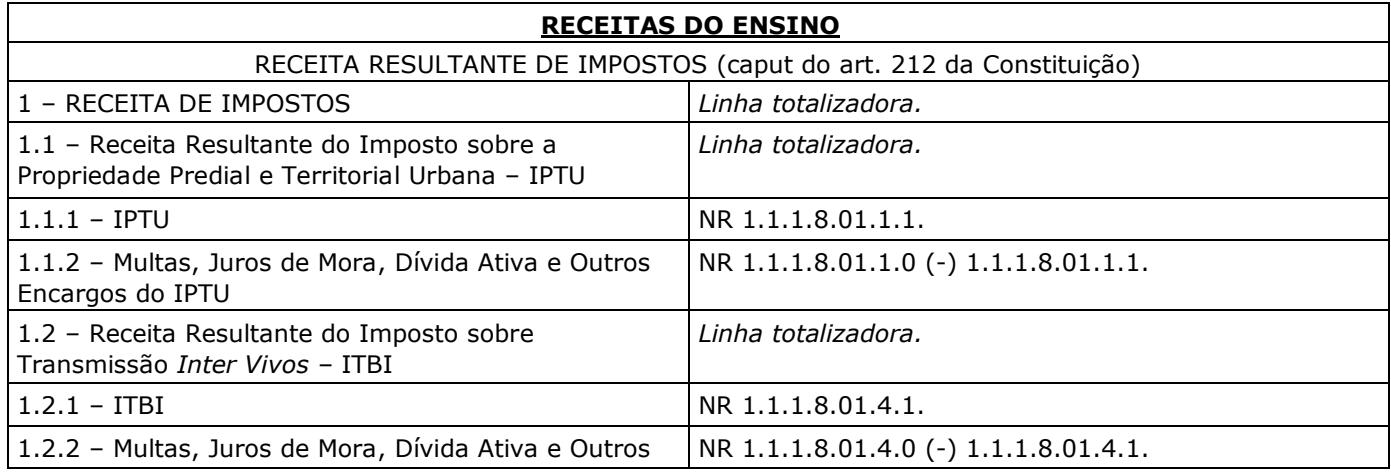

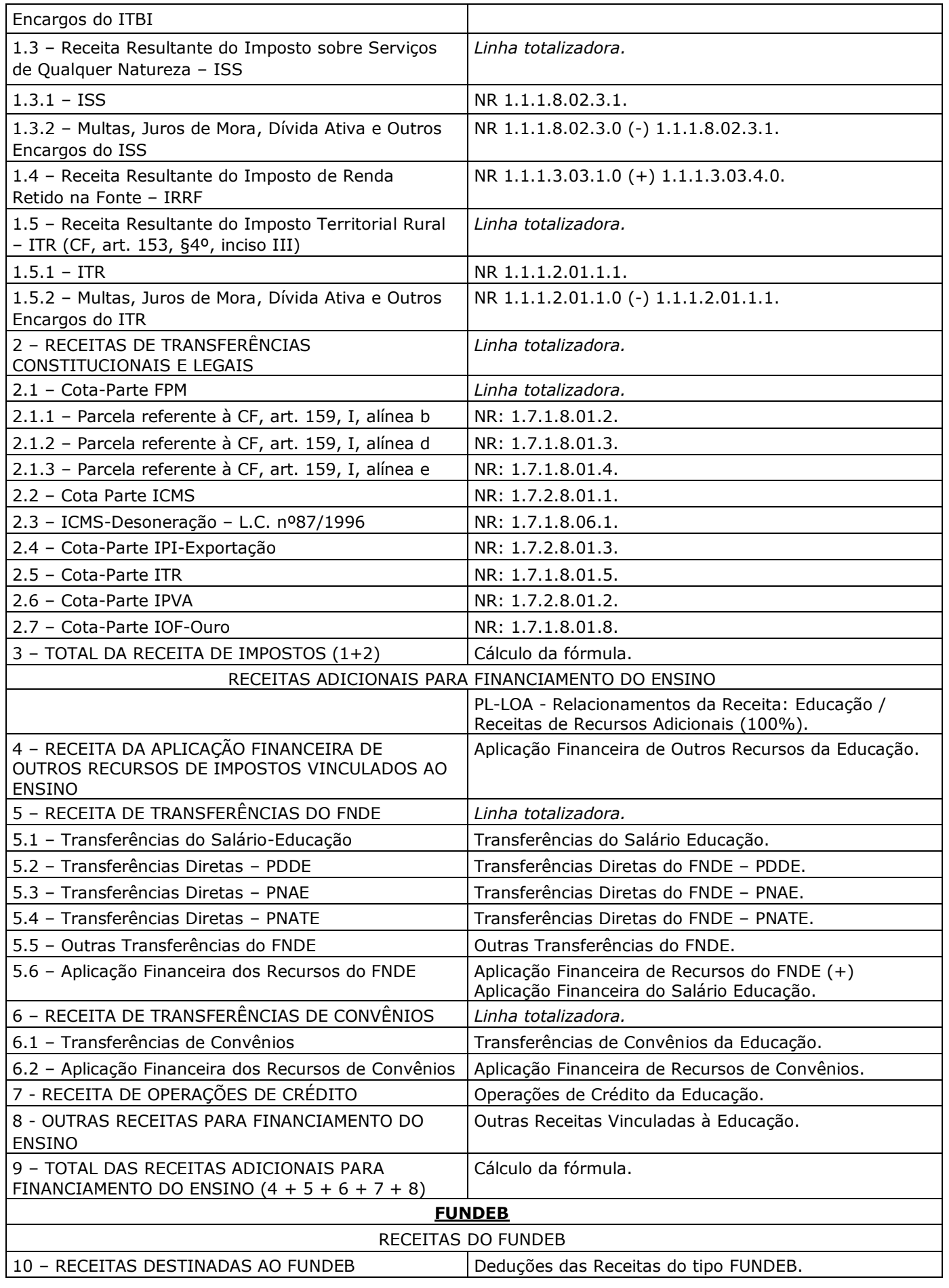

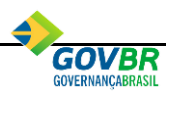

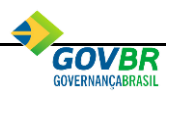

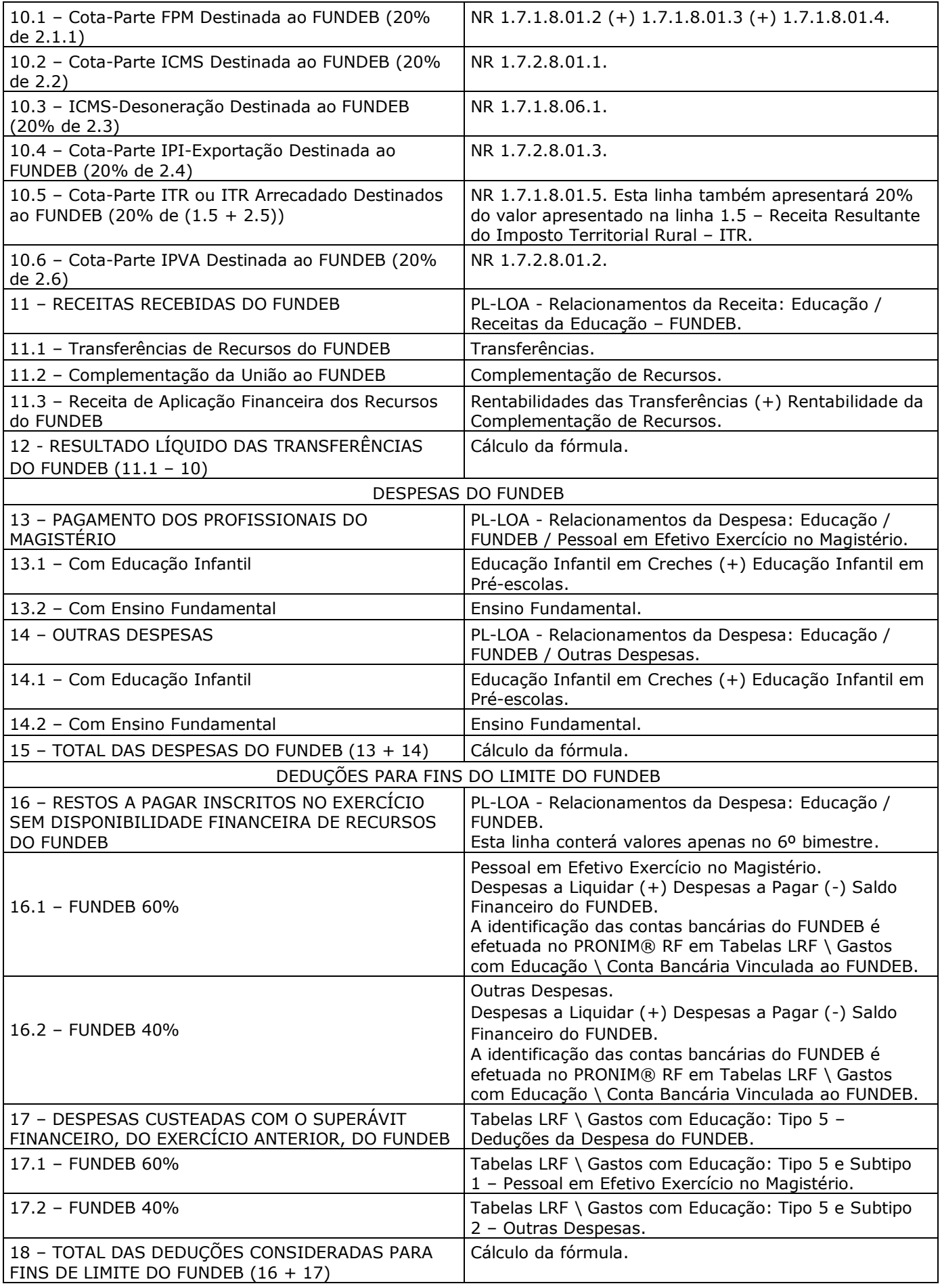

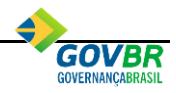

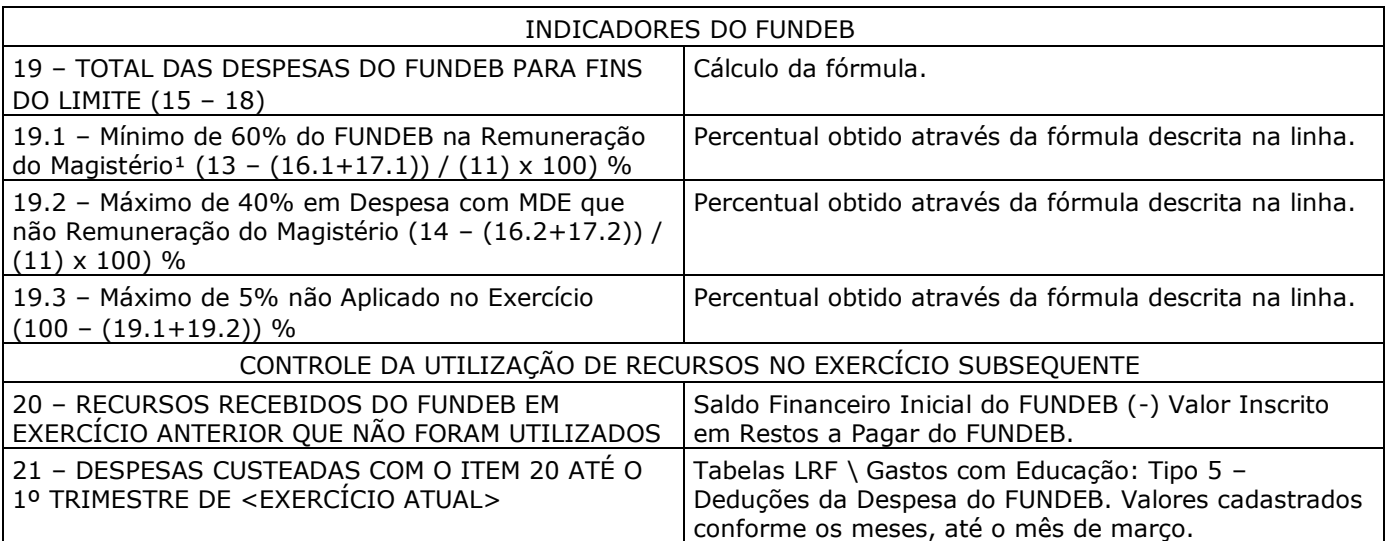

\*NR = Natureza de Receita

#### **MANUTENÇÃO E DESENVOLVIMENTO DO ENSINO – DESPESAS CUSTEADAS COM A RECEITA RESULTANTE DE IMPOSTOS E RECURSOS DO FUNDEB**

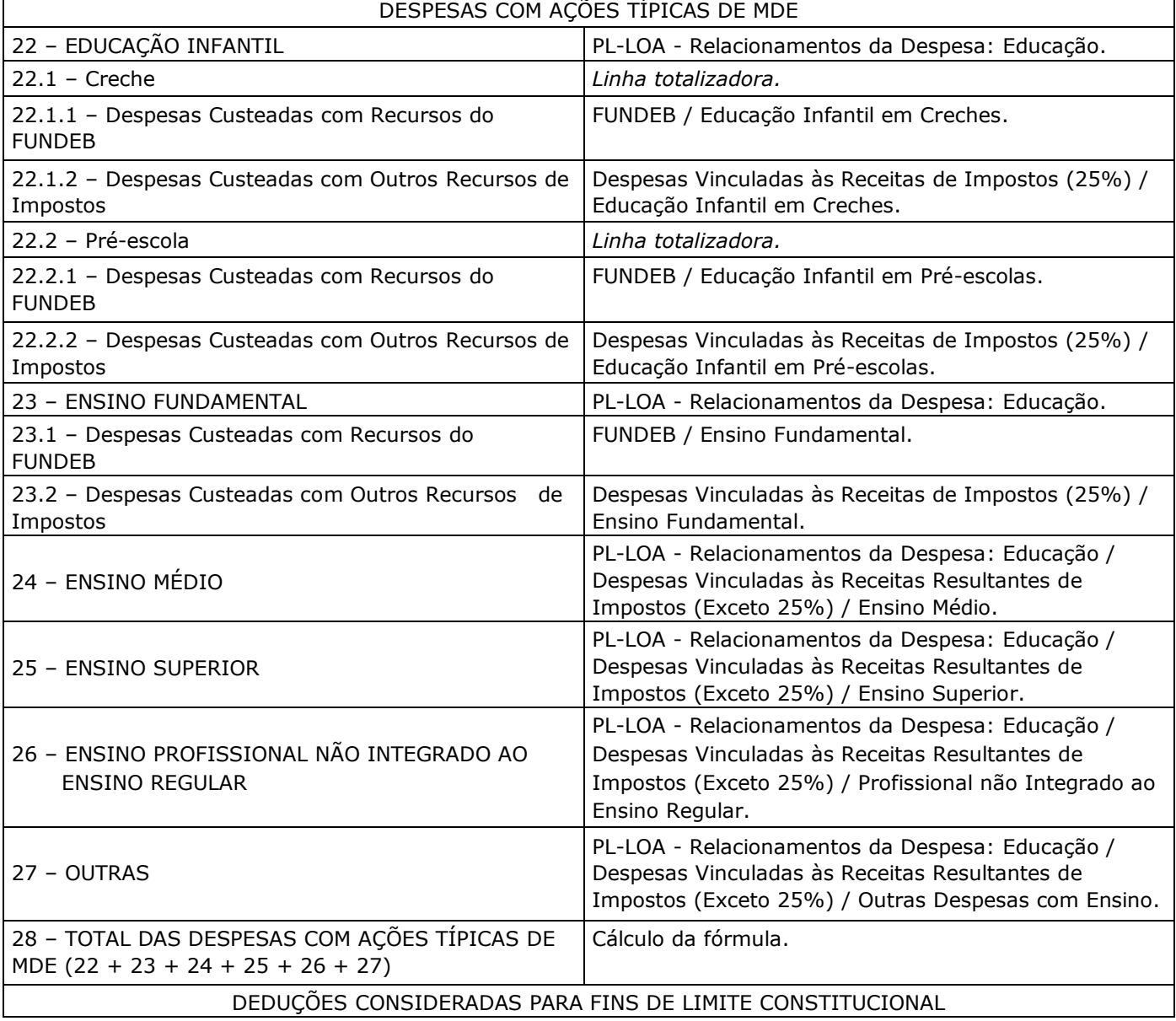

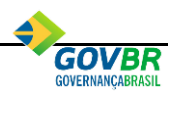

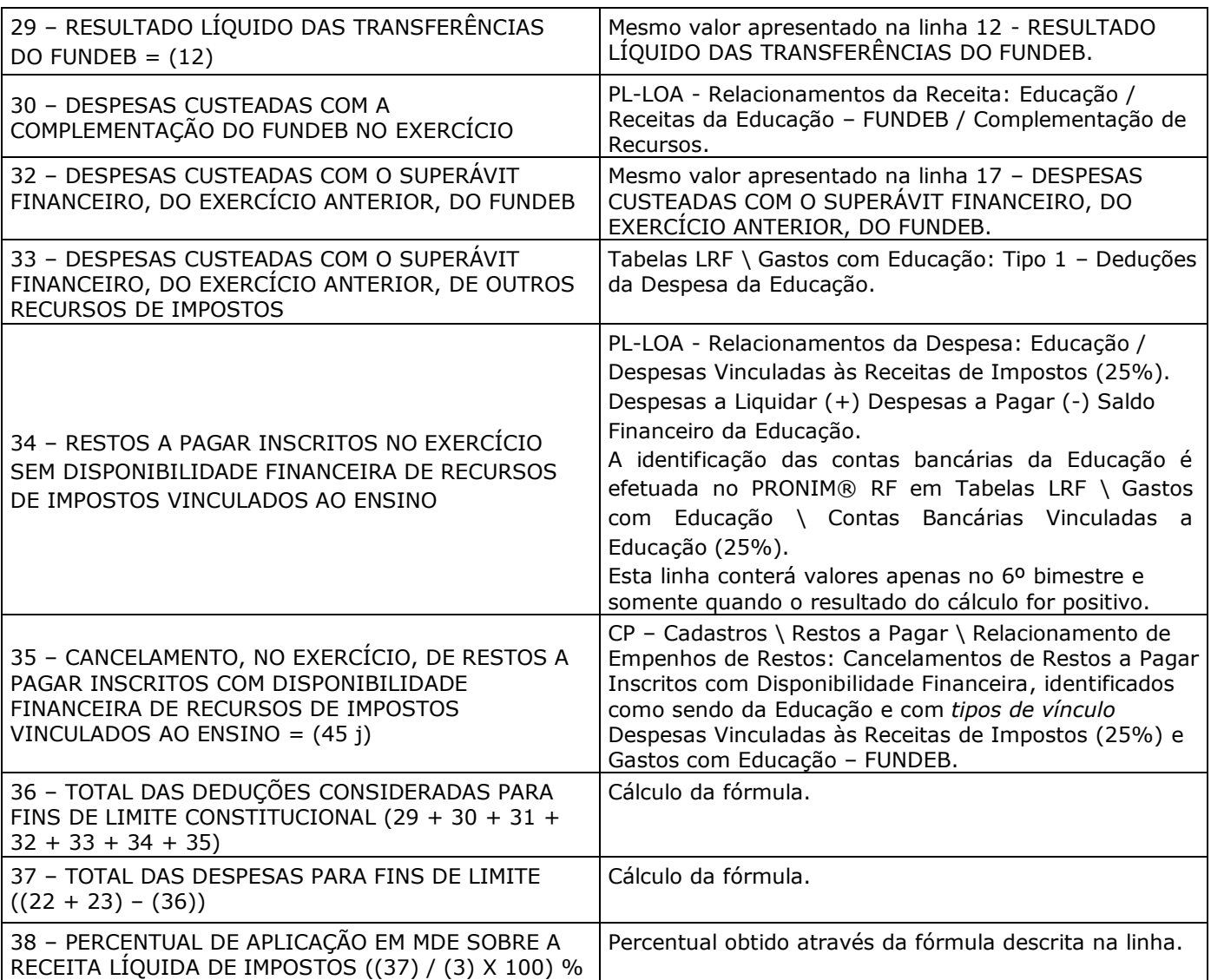

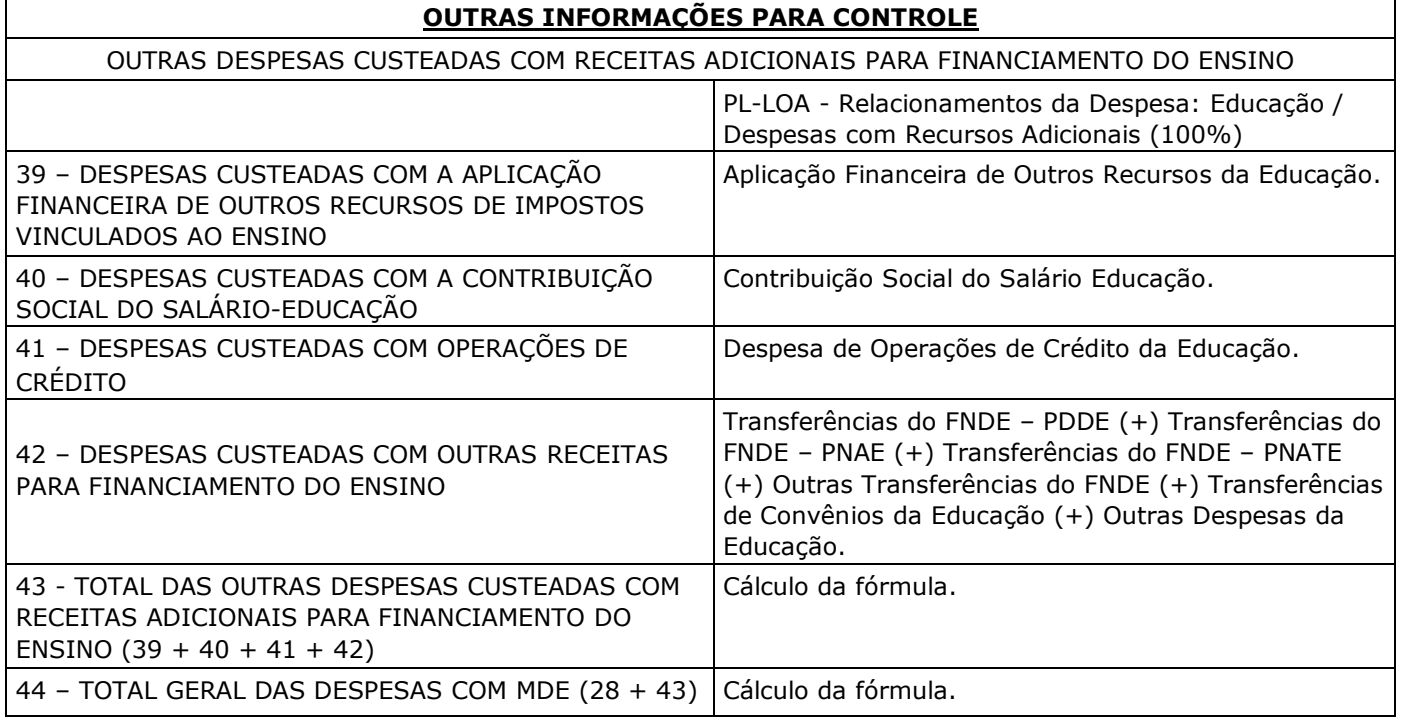

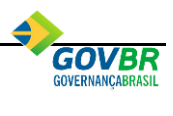

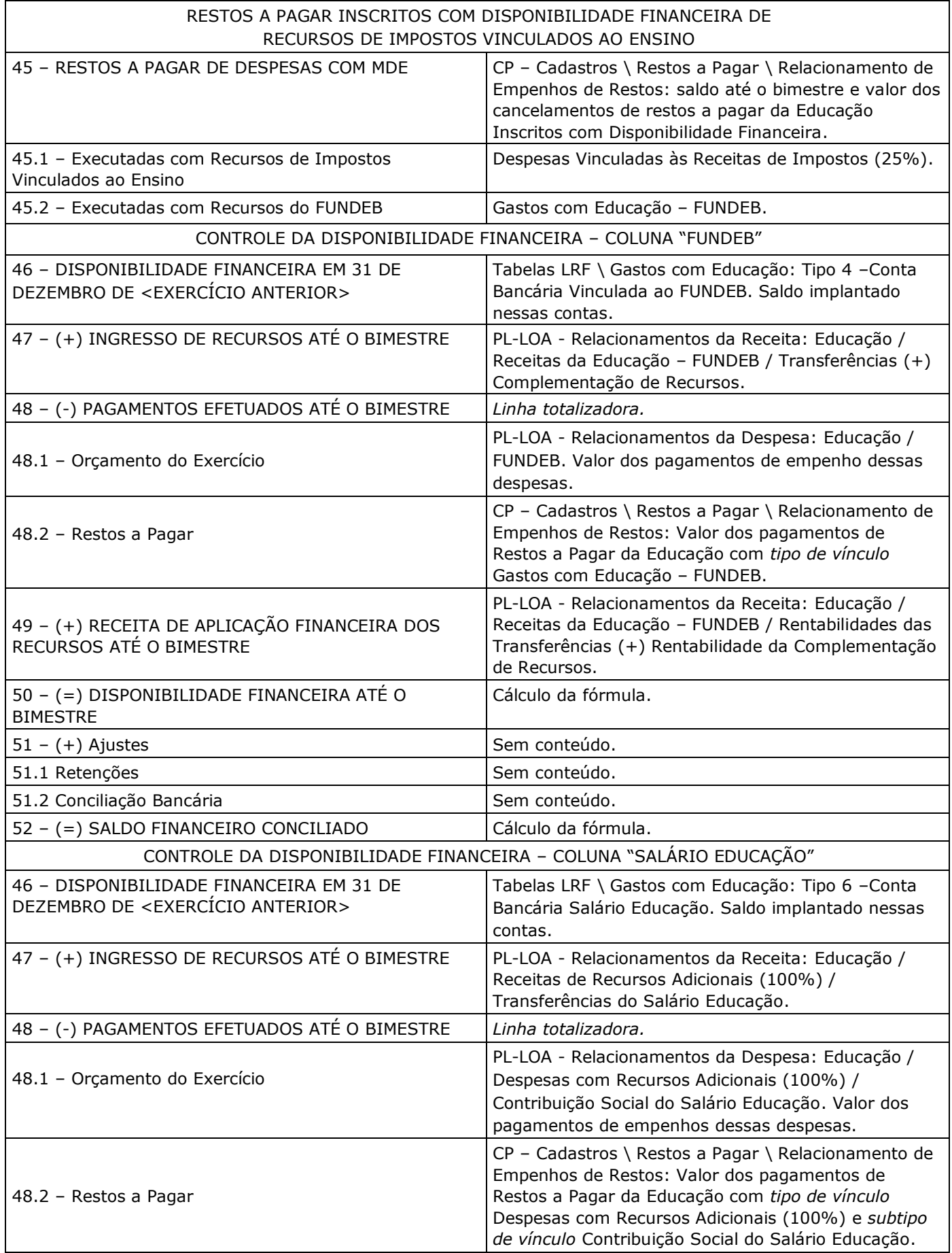

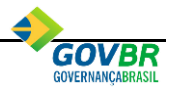

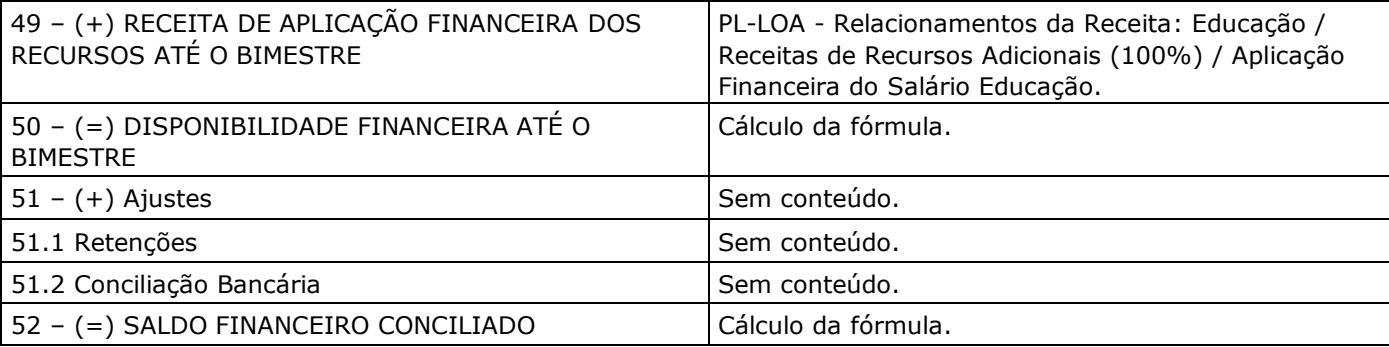

## <span id="page-35-0"></span>*6.8. ANEXO 9 – DEMONSTRATIVO DAS RECEITAS DE OPERAÇÕES DE CRÉDITO E DESPESAS DE CAPITAL*

Este relatório deve ser publicado pelo Poder Executivo somente no último bimestre do exercício.

Para emitir este relatório selecione a opção **Lei de Responsabilidade Fiscal \ Relatórios Resumidos da Execução Orçamentária \ Anexo 9 – Demonstrativo das Receitas de Operações de Crédito e Despesas de Capital.**

Os valores listados neste relatório serão gerados a partir das informações das receitas orçamentárias de operações de crédito e das despesas orçamentárias de capital existentes na base de dados da Prefeitura mais as informações das entidades cadastradas como Unidades Gestoras Autônomas.

As deduções referentes aos "Incentivos Fiscais" serão listadas de acordo com o cadastramento efetuado na tabela existente no próprio relatório.

#### <span id="page-35-1"></span>*6.9. ANEXO 10 – DEMONSTRATIVO DA PROJEÇÃO ATUARIAL DO RPPS*

Este relatório deve ser publicado pelo Poder Executivo somente no último bimestre do exercício.

Para emitir este relatório selecione a opção **Lei de Responsabilidade Fiscal \ Relatórios Resumidos da Execução Orçamentária \ Anexo 10 – Demonstrativo da Projeção Atuarial**.

Os valores listados neste relatório serão gerados a partir do cadastramento efetuado na tabela existente no próprio relatório.

Lembramos que os valores de Projeção Atuarial constantes na LDO poderão ser obtidos automaticamente pelo sistema conforme esclarecimentos efetuados no tópico [PROJEÇÃO ATUARIAL DA LDO.](#page-5-2)

## <span id="page-35-2"></span>*6.10. ANEXO 11 – DEMONSTRATIVO DA RECEITA DE ALIENAÇÃO DE ATIVOS E APLICAÇÃO DOS RECURSOS*

Este relatório deve ser publicado pelo Poder Executivo somente no último bimestre do exercício.

Para emitir este relatório selecione a opção **Lei de Responsabilidade Fiscal \ Relatórios Resumidos da Execução Orçamentária \ Anexo 11 – Demonstrativo da Receita de Alienação de Ativos e Aplicação dos Recursos**.

Abaixo, especificação do demonstrativo com os devidos esclarecimentos de como o sistema está buscando as informações tratadas neste relatório:

A linha **RECEITAS DE ALIENAÇÃO DE ATIVOS (I)** será listada de acordo com movimentação das receitas orçamentárias vinculadas às naturezas de receita 2.2.1 e 8.2.1 - Alienação de Bens Móveis, 2.2.2, 2.2.3, 8.2.2 e 8.2.3 - Alienação de Bens Imóveis.

Também serão consideradas as receitas relacionadas com os tipos "Rendimentos de Aplicações Financeiras". A funcionalidade que efetua tal relacionamento está disponível no PRONIM® PL-LOA em Contas \ Receita, aba "Relacionamentos".

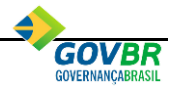

A linha **APLICAÇÃO DOS RECURSOS DA ALIENAÇÃO DE ATIVOS (II)** será listada de acordo com a movimentação das despesas orçamentárias e dos restos a pagar identificados como sendo "Despesas com Recursos de Alienação de Ativos".

A identificação das despesas orçamentárias é efetuada através do relacionamento da Despesa. Tal funcionalidade está disponível no PRONIM® PL-LOA em Contas \ Despesa.

Já a identificação dos restos a pagar é efetuada através do relacionamento dos Empenhos de Restos. Tal funcionalidade está disponível no PRONIM® CP em Cadastros \ Restos a Pagar \ Relacionamento de Empenhos de Restos.

A linha **SALDO FINANCEIRO A APLICAR** será listada de acordo com os dados cadastrados na tabela [ALIENAÇÃO DE ATIVOS.](#page-11-1)

## <span id="page-36-0"></span>*6.11. ANEXO 12 – DEMONSTRATIVO DAS RECEITAS E DESPESAS COM AÇÕES E SERVIÇOS PÚBLICOS DE SAÚDE*

Este relatório deve ser publicado bimestralmente pelo Poder Executivo.

Para emitir este relatório selecione a opção **Lei de Responsabilidade Fiscal \ Relatórios Resumidos da Execução Orçamentária \ Anexo 12 – Demonstrativo das Receitas e Despesas com Ações e Serviços Públicos de Saúde**.

As informações desse relatório serão listadas de acordo com os dados cadastrados nos relacionamentos da Despesa e da Receita, disponíveis no PRONIM® PL-LOA e com os dados cadastrados nas tabelas *Gastos com Saúde, Saldo Inicial dos Restos a Pagar Cancelados da Saúde, Empenhos Emitidos com Disponibilidade de Caixa Vinculada aos Restos a Pagar Cancelados da Saúde, Saldo Inicial do Limite não Cumprido da Saúde, Empenhos Emitidos para Cobrir Diferença do Limite não Cumprido da Saúde e Prestação de Contas de Consórcios Públicos* do PRONIM® RF.

Para a emissão deste relatório, nova determinação foi realizada pela STN desde 2013, no que se refere aos valores das despesas com Consórcios Públicos.

Os municípios que possuem contrato de rateio, em razão de ser município participante de Consórcio Público, não podem ter esses valores sendo considerados no momento da transferência ao Consórcio Público. Esses valores podem ser considerados aplicados na saúde somente após a prestação de contas do Consórcio Público para o Município sobre este valor transferido.

Resumindo, o valor liquidado dessas despesas não pode ser considerado no relatório e sim o valor da prestação de contas dessas, conforme esclarecimentos efetuados no tópico [4.18.](#page-15-2)

Portanto, serão consideradas todas as despesas da Saúde que foram empenhadas e liquidadas no período de referência do relatório, diminuídas as despesas consideradas como transferências ao Consórcio Público da Saúde e somados aos valores da prestação de contas realizados pelo Consórcio Público.

Para determinar quais são estes valores dentre as despesas relacionadas com a Saúde, a STN determinou que as modalidades de aplicação 71, 73 e 74 devem ser utilizadas com este fim. Porém, sabemos que nem todos os municípios seguem esta determinação e por esta razão, nos **Relacionamentos da Despesa/Desdobramentos** do PRONIM® PL-LOA disponibilizamos opção para o usuário definir se a despesa/desdobramento, que faz parte dos Gastos com Saúde, será utilizada para contabilizar os empenhos de **Transferência aos Consórcios Públicos**.

Abaixo a especificação do demonstrativo com os devidos esclarecimentos de como o sistema busca as informações tratadas neste relatório:

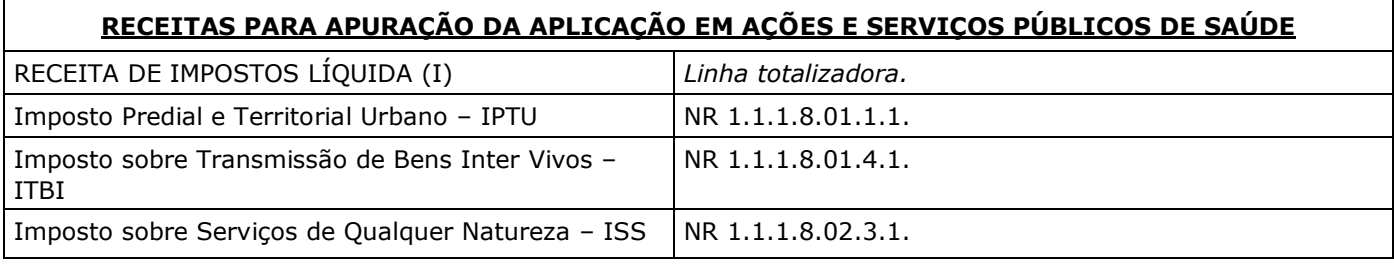

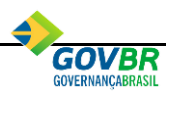

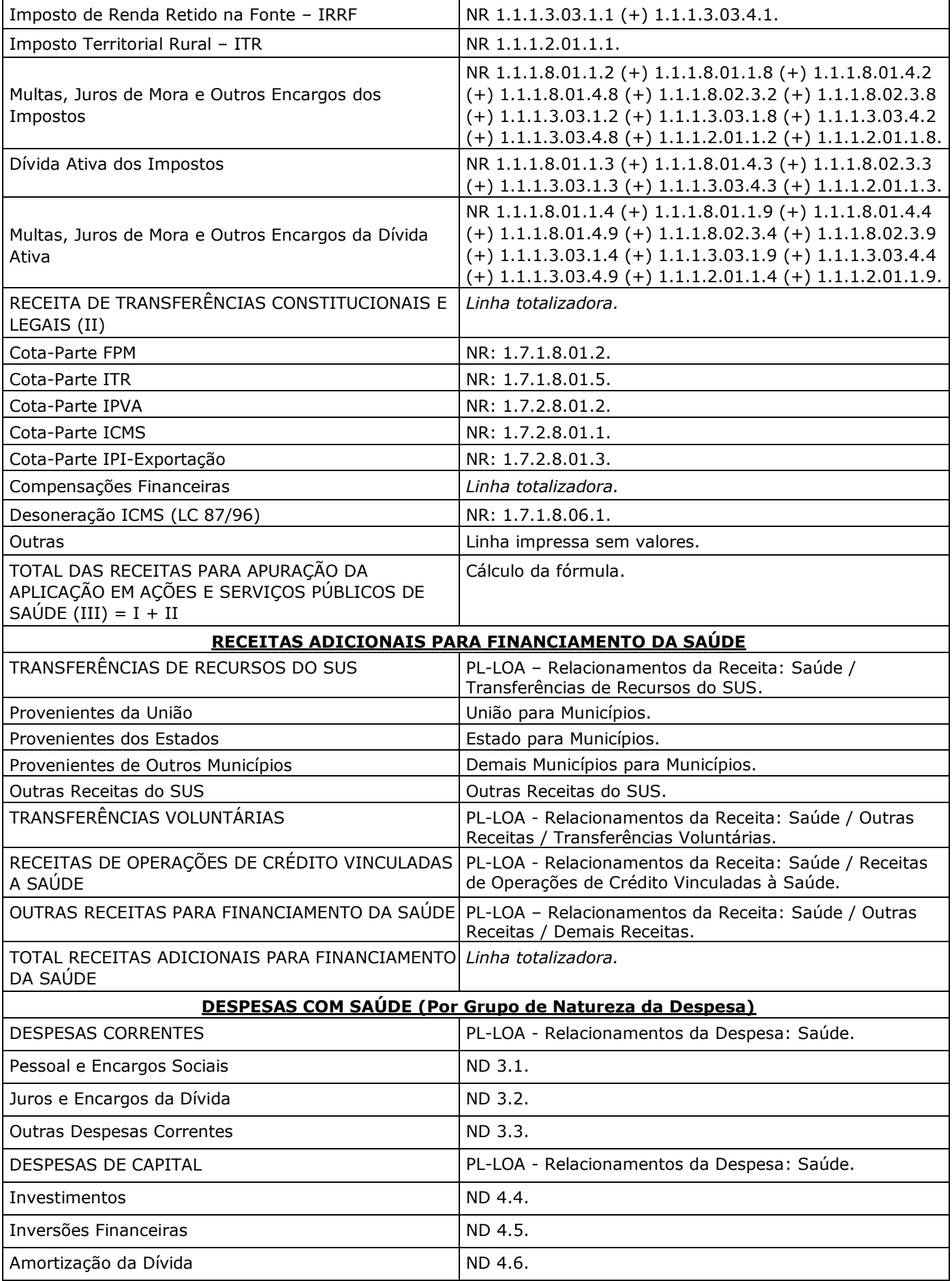

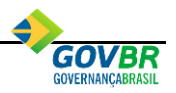

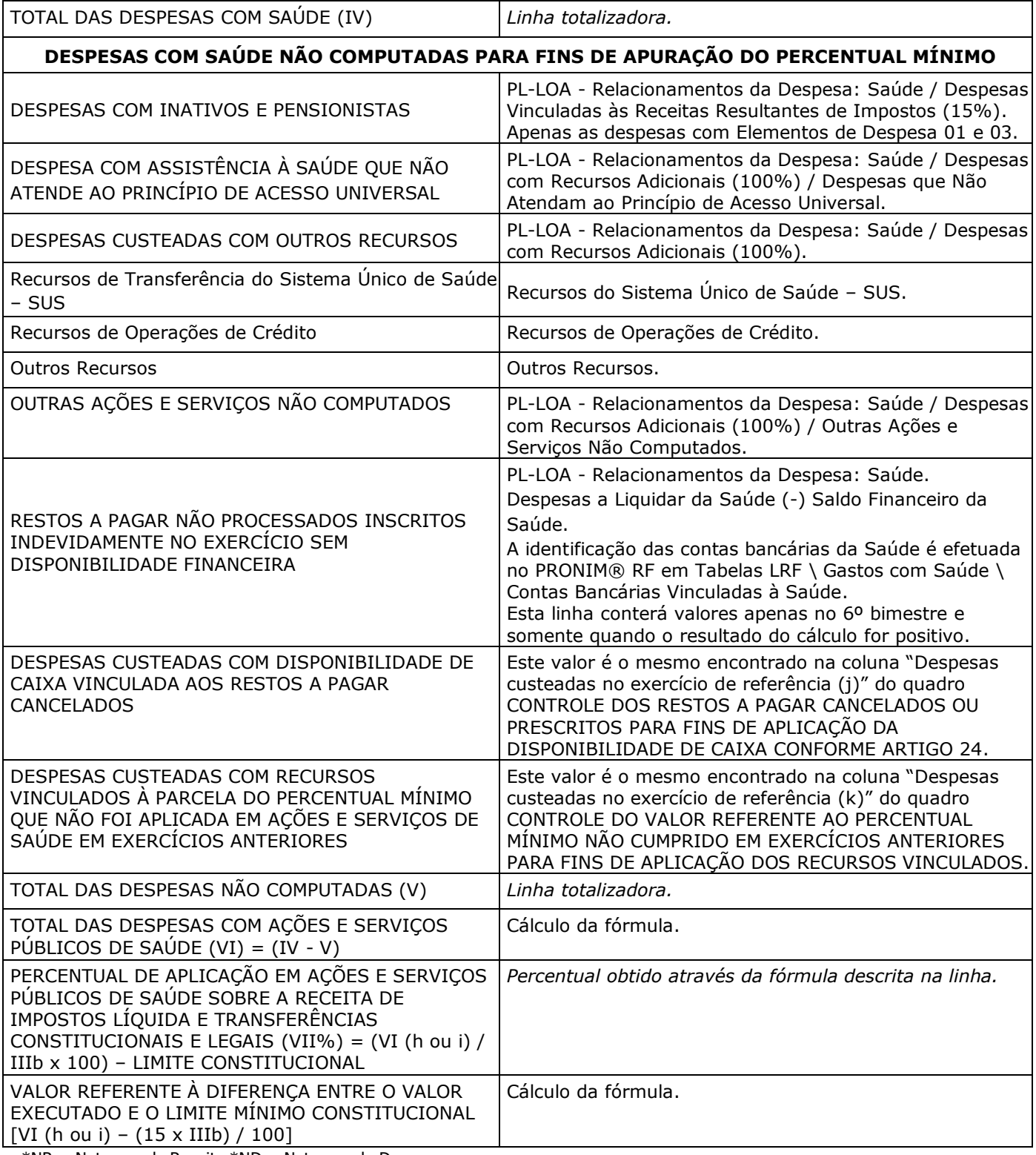

\*NR = Natureza de Receita \*ND = Natureza da Despesa

## **EXECUÇÃO DE RESTOS A PAGAR NÃO PROCESSADOS INSCRITOS COM DISPONIBILIDADE DE CAIXA**

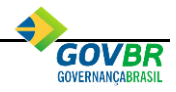

CP – Cadastros \ Restos a Pagar \ Relacionamento de Empenhos de Restos. Todos os empenhos identificados como sendo da Saúde e com o *tipo de vínculo* Despesas Vinculadas às Receitas Resultantes de Impostos e Transferências (15%).

Neste quadro não são considerados os empenhos de restos a pagar processados.

As linhas são impressas pelo montante encontrado para cada ano de empenhos de restos relacionados à saúde. Os valores das colunas INSCRITOS, CANCELADOS/PRESCRITOS, PAGOS e A PAGAR são obtidos através da movimentação realizada no exercício em questão.

A linha Inscritos em <Exercício> é apresentada com a informação do exercício que o Empenho de Restos a Pagar foi inscrito, ou seja, o ano do empenho.

Exemplo: Se existem empenhos do exercício de 2016 para serem listados, estes serão listados na linha Inscritos em 2016, pois foi no encerramento de 2016 que estes empenhos foram inscritos em Restos a Pagar.

#### **CONTROLE DOS RESTOS A PAGAR CANCELADOS OU PRESCRITOS PARA FINS DE APLICAÇÃO DA DISPONIBILIDADE DE CAIXA CONFORME ARTIGO 24, § 1º E 2º**

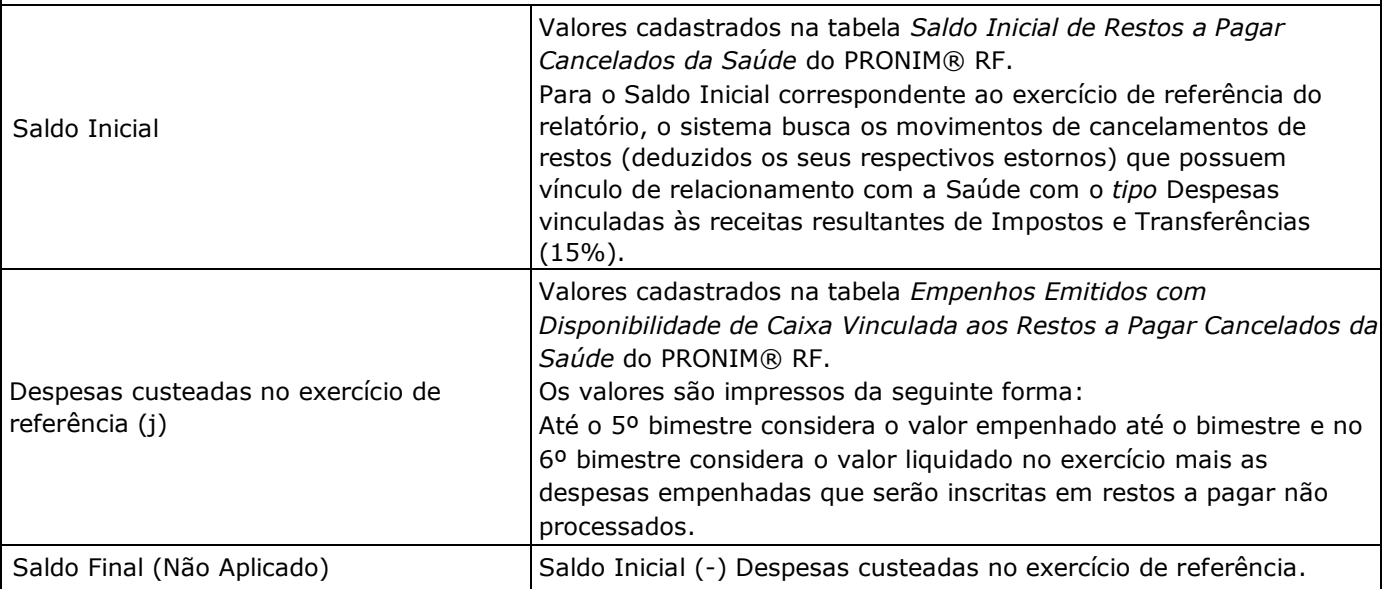

#### **CONTROLE DO VALOR REFERENTE AO PERCENTUAL MÍNIMO NÃO CUMPRIDO EM EXERCÍCIOS ANTERIORES PARA FINS DE APLICAÇÃO DOS RECURSOS VINCULADOS CONFORME ARTIGOS 25 E 26**

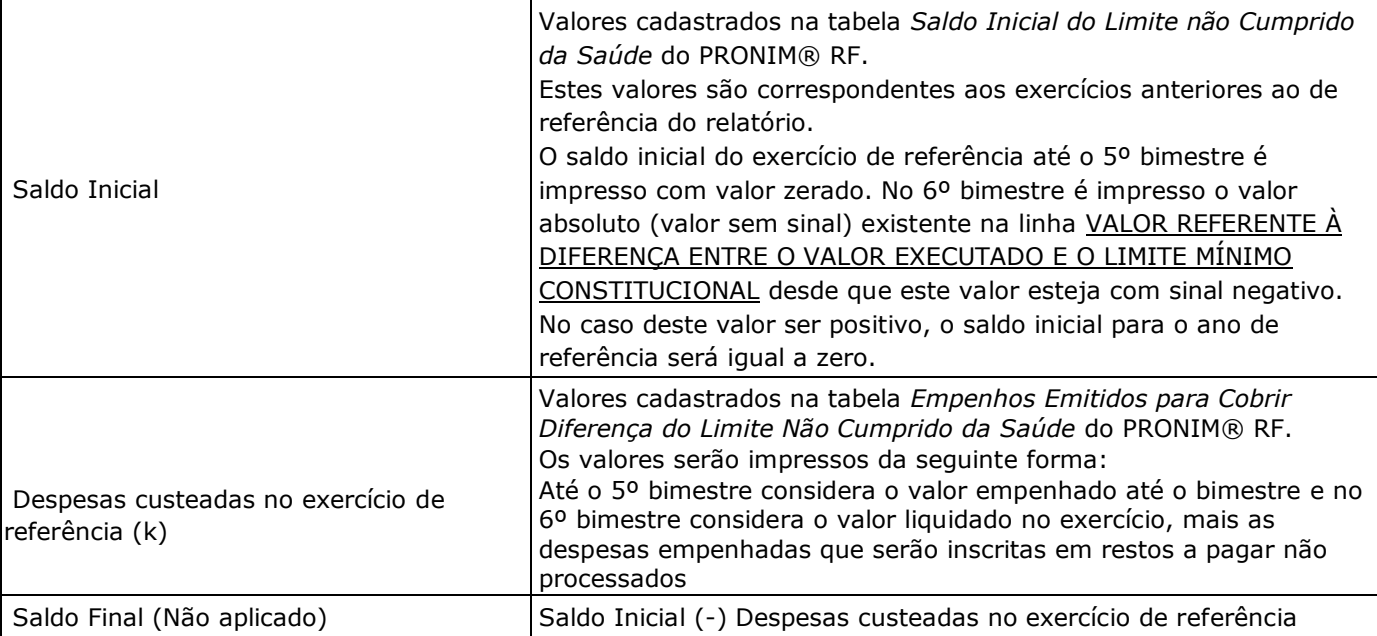

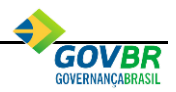

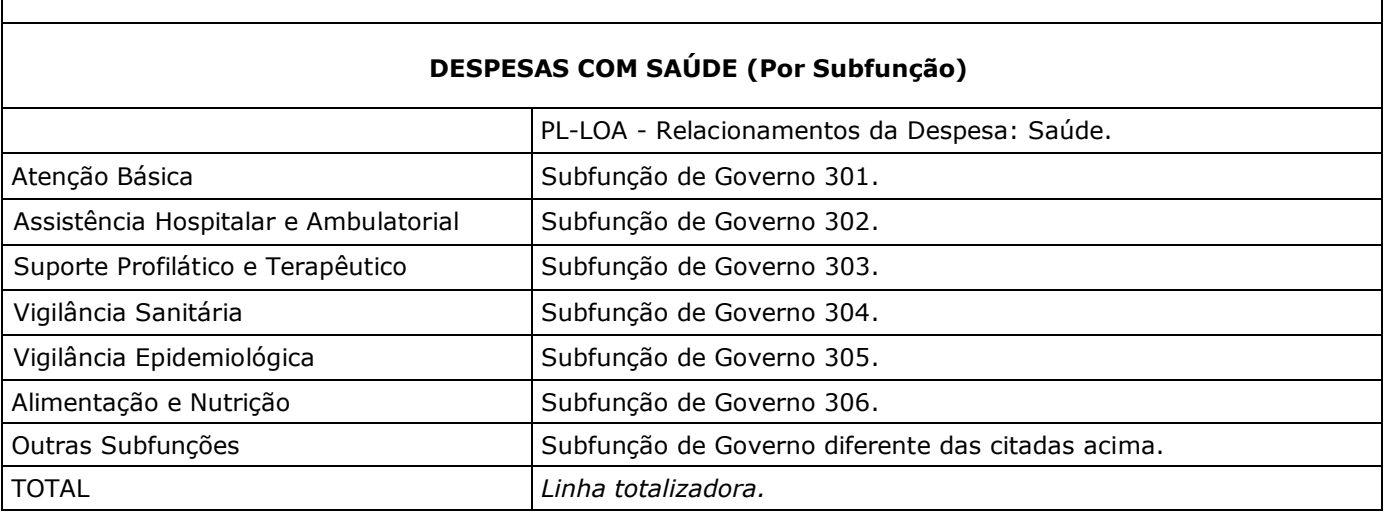

## <span id="page-40-0"></span>*6.12. ANEXO 13 – DEMONSTRATIVO DAS PARCERIAS PÚBLICO-PRIVADAS*

Este relatório deve ser publicado bimestralmente pelo Poder Executivo.

Para emitir este relatório selecione a opção **Lei de Responsabilidade Fiscal \ Relatórios Resumidos da Execução Orçamentária \ Anexo 13 – Demonstrativo das Parcerias Público Privadas**.

Os valores listados neste relatório serão gerados a partir das informações na tabela [DESPESAS DAS](#page-15-1)  [PARCERIAS PÚBLICO-PRIVADAS CONTRATADAS.](#page-15-1)

## <span id="page-40-1"></span>*6.13. ANEXO 14 – DEMONSTRATIVO SIMPLIFICADO DO RELATÓRIO RESUMIDO DA EXECUÇÃO ORÇAMENTÁRIA*

Este relatório deve ser publicado bimestralmente pelo Poder Executivo.

Para emitir este relatório selecione a opção **Lei de Responsabilidade Fiscal \ Relatórios Resumidos da Execução Orçamentária \ Anexo 14 – Demonstrativo Simplificado do Relatório Resumido da Execução Orçamentária.**

Os valores listados neste relatório serão gerados a partir do resultado apurado nos demais Relatórios Resumidos da Execução Orçamentária.

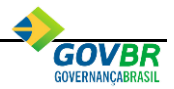

# <span id="page-41-0"></span>**7. RELATÓRIOS DE GESTÃO FISCAL**

A emissão dos Relatórios de Gestão Fiscal sempre deve ser efetuada de forma consolidada, ou seja, através da seleção da Unidade Gestora **9999-CONSOLIDADO**, mesmo quando houver a opção de emissão separada entre o Poder Legislativo e o Poder Executivo.

## <span id="page-41-1"></span>*7.1. ANEXO 1 – DEMONSTRATIVO DA DESPESA COM PESSOAL*

Este relatório deve ser publicado quadrimestralmente pelo Poder Executivo e pelo Poder Legislativo. Os municípios com população inferior a 50 mil habitantes poderão optar pela publicação semestral.

Para emitir este relatório selecione a opção **Lei de Responsabilidade Fiscal \ Relatórios de Gestão Fiscal \ Anexo 1 – Demonstrativo da Despesa com Pessoal**.

As linhas *DESPESA BRUTA COM PESSOAL (I)* e *DESPESAS NÃO COMPUTADAS (§ 1º do art. 19*  da LRF) (II) relativas aos meses do exercício anterior serão listadas a partir dos dados cadastrados na tabela *Gastos com Pessoal* (Tabelas LRF/Gastos com Pessoal).

A linha *DESPESA BRUTA COM PESSOAL (I)* relativa aos meses do exercício atual será listada a partir da movimentação das despesas orçamentárias vinculadas às naturezas de despesa cadastradas na tabela *Gastos com Pessoal* (Tabelas LRF/Gastos com Pessoal).

A linha *DESPESAS NÃO COMPUTADAS (§ 1º do art. 19 da LRF) (II)* relativa aos meses do exercício atual será listada a partir da movimentação das despesas orçamentárias identificadas como sendo "Despesas Não Computadas em Gastos com Pessoal". A identificação dessas despesas é efetuada através do relacionamento da Despesa. Tal funcionalidade está disponível no PRONIM® PL-LOA em Contas \ Despesa.

A linha *RECEITA CORRENTE LÍQUIDA - RCL (IV)* será obtida do Anexo 3 – Demonstrativo da Receita Corrente Líquida, dos Relatórios Resumidos da Execução Orçamentária.

A linha **(-) Transferências obrigatórias da União relativas às emendas individuais (V)** apresentará a movimentação de arrecadação da receita vinculada à Natureza de Receita 1.7.1.8.08.

A opção de impressão "Analítica" irá demonstrar os valores separados por mês e a opção "Sintética" demonstrará os valores mensais de forma agrupada.

## <span id="page-41-2"></span>*7.2. ANEXO 2 – DEMONSTRATIVO DA DÍVIDA CONSOLIDADA LÍQUIDA*

Este relatório deve ser publicado quadrimestralmente pelo Poder Executivo. Os municípios com população inferior a 50 mil habitantes poderão optar pela publicação semestral.

Para emitir este relatório selecione a opção **Lei de Responsabilidade Fiscal \ Relatórios de Gestão Fiscal \ Anexo 2 – Demonstrativo da Dívida Consolidada Líquida**.

Os valores listados neste relatório serão gerados a partir do saldo dos níveis contábeis, conforme descrito nas tabelas abaixo.

A linha destacada em vermelho considera o movimento de todas as Unidades Gestoras.

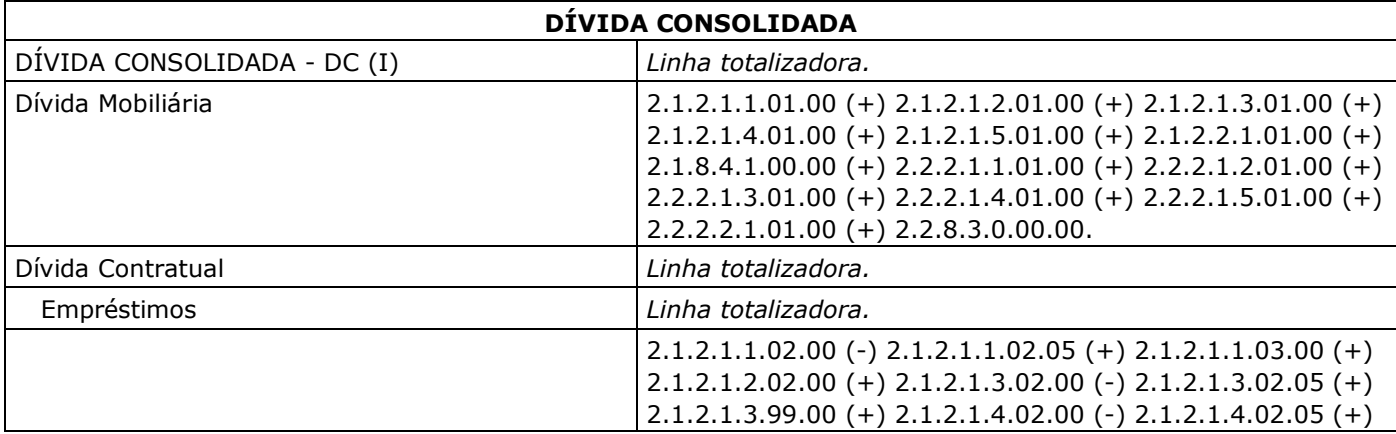

As demais linhas não consideram o movimento das Unidades Gestoras do RPPS.

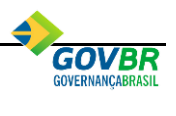

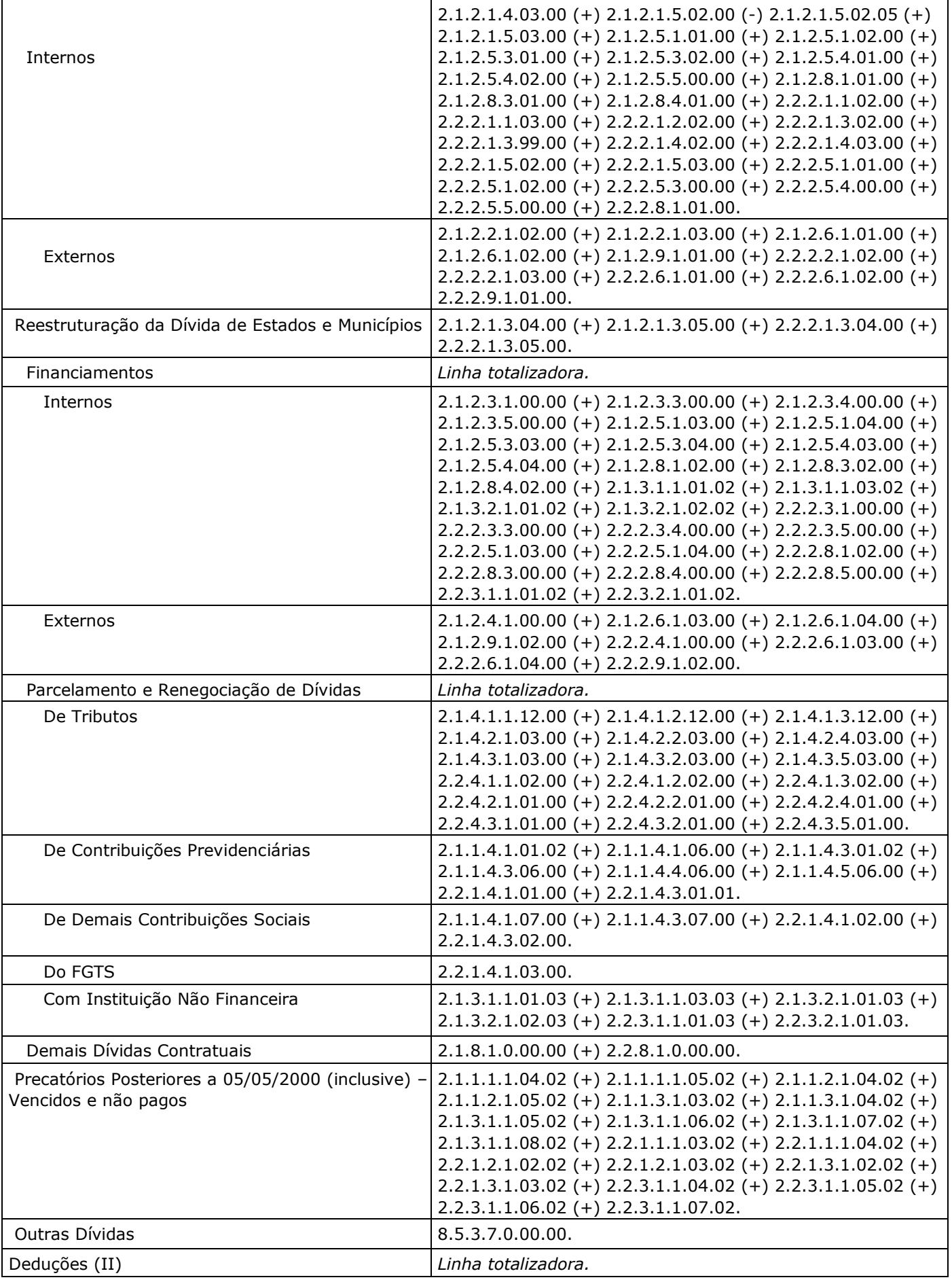

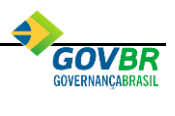

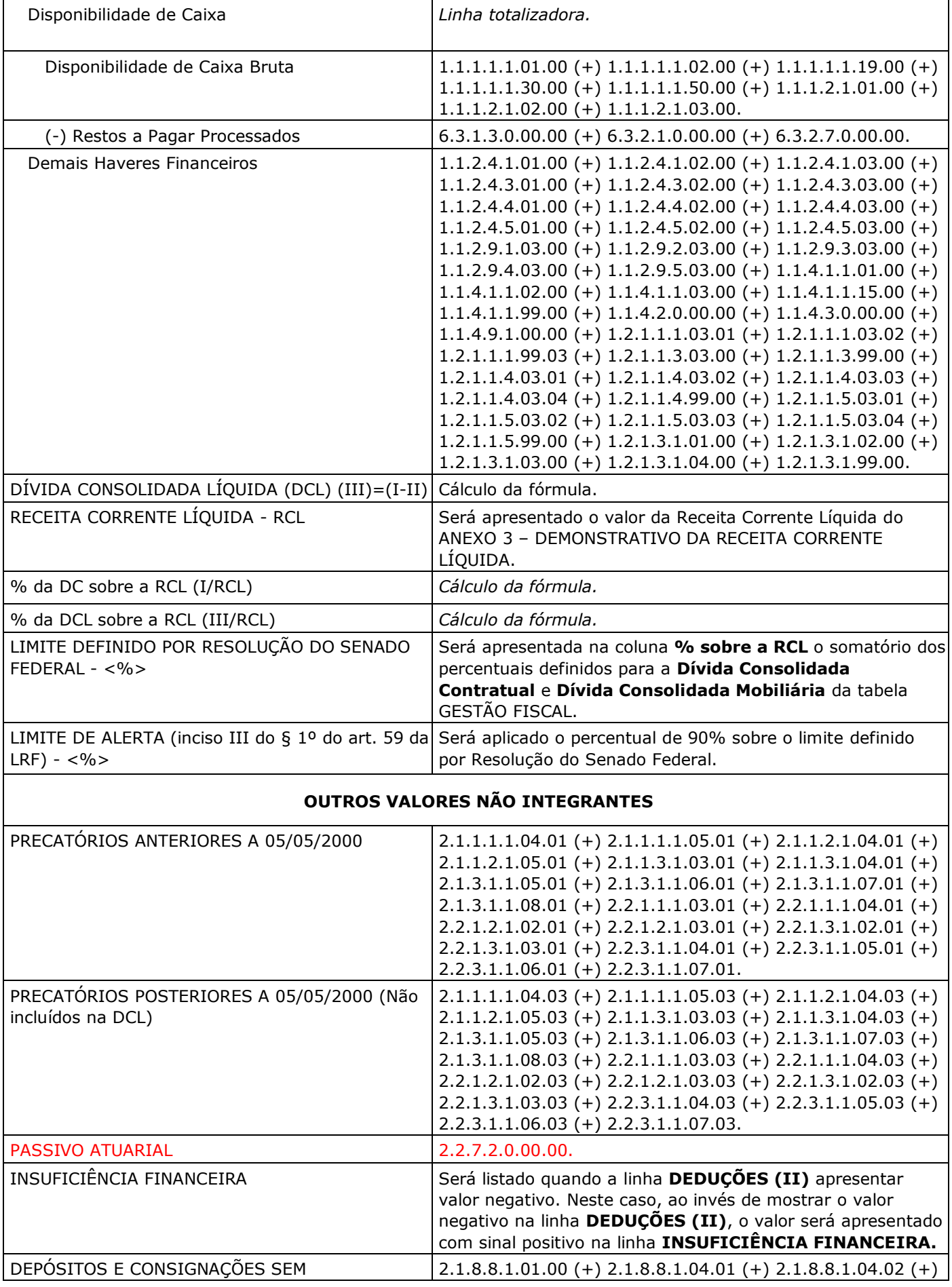

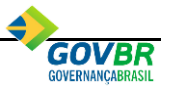

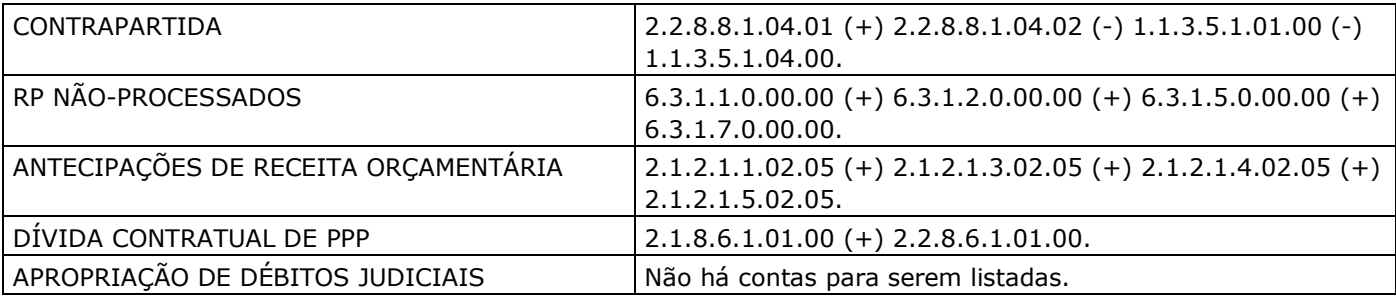

#### <span id="page-44-0"></span>*7.3. ANEXO 3 – DEMONSTRATIVO DAS GARANTIAS E CONTRA GARANTIAS DE VALORES*

Este relatório deve ser publicado quadrimestralmente pelo Poder Executivo. Os municípios com população inferior a 50 mil habitantes poderão optar pela publicação semestral.

Para emitir este relatório selecione a opção **Lei de Responsabilidade Fiscal \ Relatórios de Gestão Fiscal \ Anexo 3 – Demonstrativo das Garantias de Valores**.

Este relatório será impresso apenas com os valores da Receita Corrente Líquida obtida do Anexo 3 – Demonstrativo da Receita Corrente Líquida, dos Relatórios Resumidos da Execução Orçamentária.

#### <span id="page-44-1"></span>*7.4. ANEXO 4 – DEMONSTRATIVO DAS OPERAÇÕES DE CRÉDITO*

Este relatório deve ser publicado quadrimestralmente pelo Poder Executivo. Os municípios com população inferior a 50 mil habitantes poderão optar pela publicação semestral.

Para emitir este relatório selecione a opção **Lei de Responsabilidade Fiscal \ Relatórios de Gestão Fiscal \ Anexo 4 – Demonstrativo das Operações de Crédito**.

Os valores listados neste relatório serão gerados a partir da arrecadação líquida das naturezas de receita e do saldo dos níveis contábeis, conforme descrito nas tabelas abaixo.

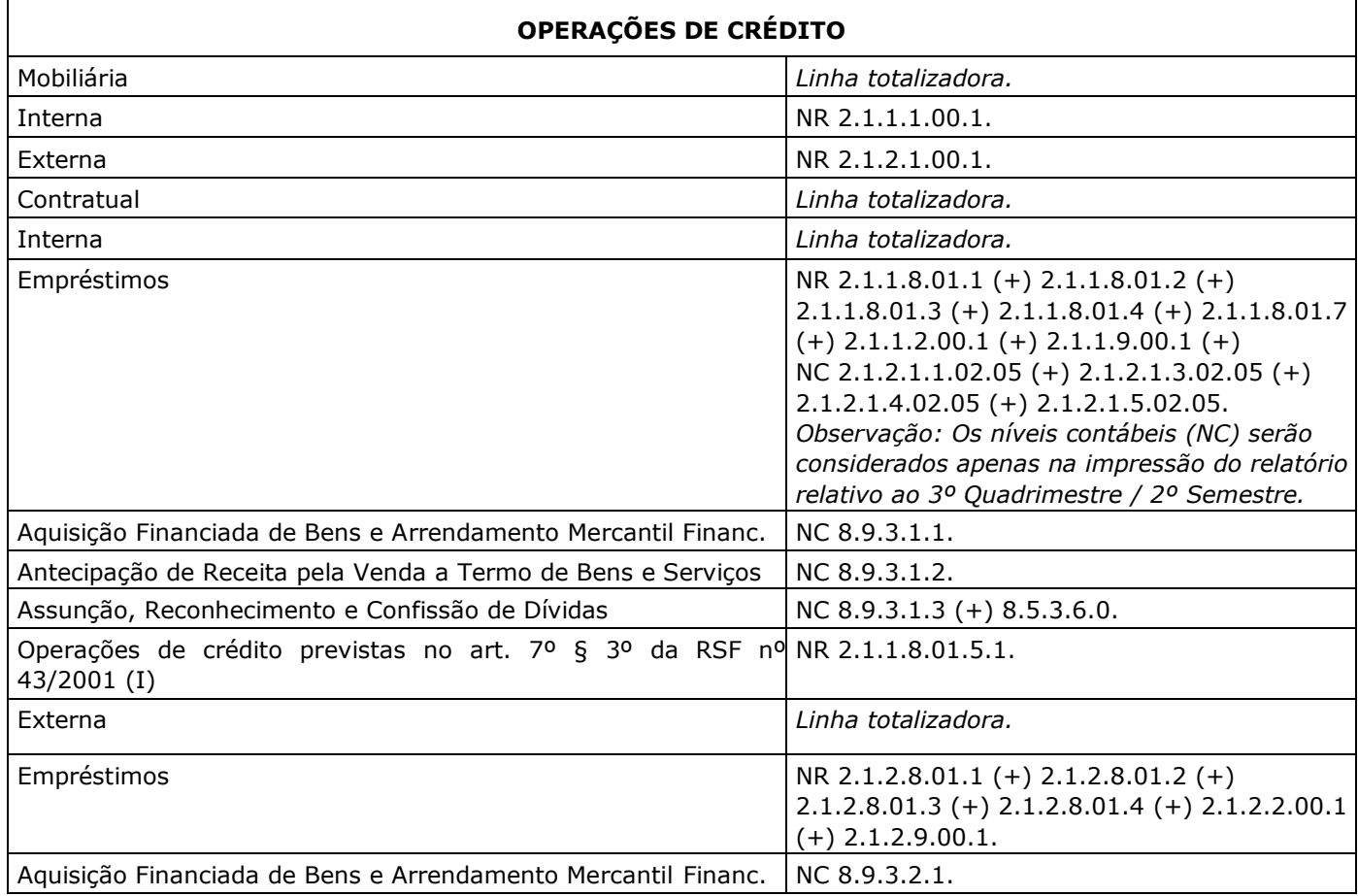

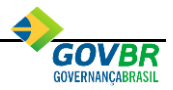

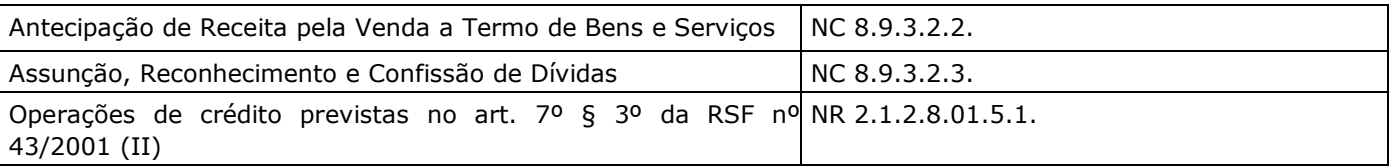

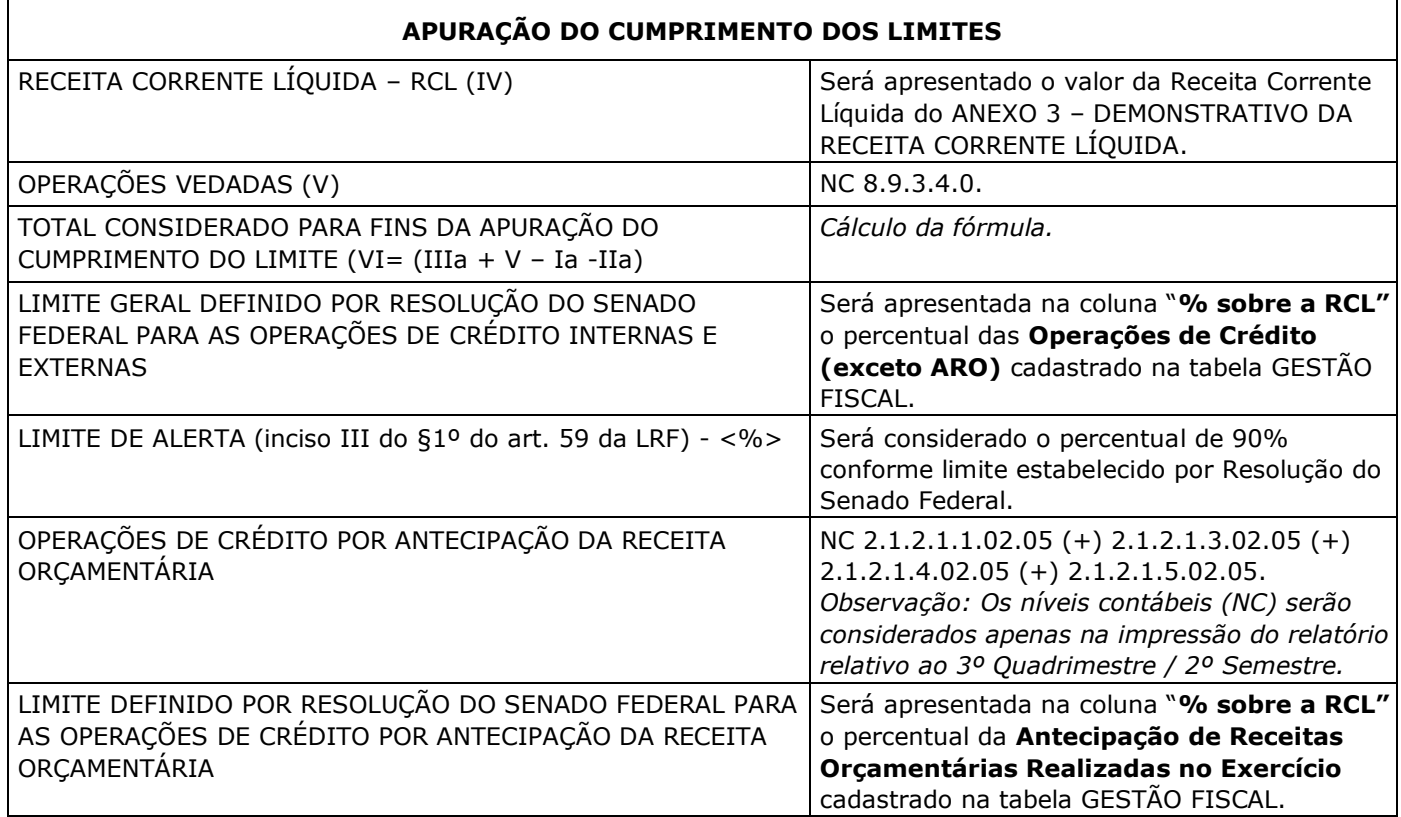

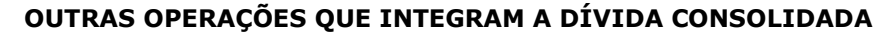

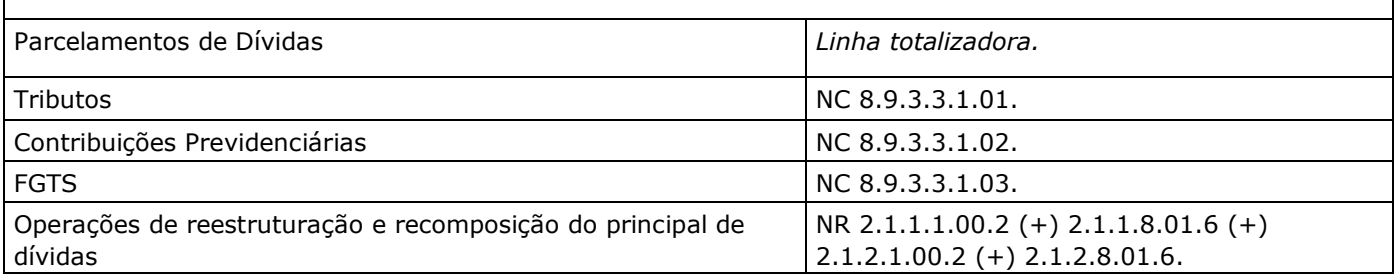

\*NR = Natureza da Receita \*NC = Nível Contábil

## <span id="page-45-0"></span>*7.5. ANEXO 5 – DEMONSTRATIVO DE CAIXA E DE RESTOS A PAGAR*

Este relatório deve ser publicado somente no último quadrimestre pelo Poder Executivo e pelo Poder Legislativo.

Para emitir este relatório selecione a opção **Lei de Responsabilidade Fiscal \ Relatórios de Gestão Fiscal \ Anexo 5 – Demonstrativo de Caixa e Restos a Pagar**.

As linhas de **Recursos Vinculados** são geradas considerando os movimentos vinculados às Fontes de Recursos dos tipos de recurso 2, 3 e 4 - Vinculado Federal, Vinculado Estadual e Outros, respectivamente, com exceção dos movimentos vinculados a Unidade Gestora do RPPS.

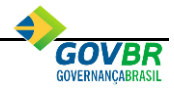

As linhas dos **Recursos Não Vinculados** são geradas considerando os movimentos vinculados às Fontes de Recursos do tipo de recurso 1 - Próprio, com exceção dos movimentos vinculados a Unidade Gestora do RPPS.

A linha dos **Recursos do Regime Próprio de Previdência dos Servidores** é gerada considerando os movimentos vinculados a Unidade Gestora do RPPS.

A coluna **DISPONIBILIDADE DE CAIXA BRUTA** é elaborada a partir dos saldos contábeis e seus detalhamentos correntes (do conta corrente vinculado a conta contábil) das contas ANALÍTICAS vinculadas ao Grupo do Plano de Contas 73 – Disponibilidade de Caixa Bruta.

**Observação:** Como as contas são da classe 8, tem Natureza de Saldo Credora, o saldo credor é considerado como positivo, e o saldo devedor negativo.

#### A coluna **OBRIGAÇÕES FINANCEIRAS \ Restos a Pagar Liquidados e Não Pagos \ De Exercícios Anteriores**

Empenhos de Restos a Pagar Processados mais os Restos a Pagar Não Processados Liquidados a Pagar, cujo ano de emissão do empenho é diferente do exercício atual.

**Exemplo:** No exercício de 2015, representa os empenhos de 2014 e anteriores.

#### A coluna **OBRIGAÇÕES FINANCEIRAS \ Restos a Pagar Liquidados e Não Pagos \ Do Exercício**

Empenhos a Pagar Processado (liquidados e não pagos) cujo ano de emissão do empenho é igual ao exercício atual.

**Exemplo**: No exercício de 2015, representa os empenhos de 2015 que estão a pagar.

#### Coluna **OBRIGAÇÕES FINANCEIRAS \ Restos a Pagar Empenhados e Não Liquidados de Exercícios Anteriores**

Empenhos de Restos a Pagar Não Processados (exceto os Empenhos de Restos a Pagar Não Processados Liquidados a Pagar) e os Empenhos Restos a Pagar Não Processados em Liquidação cujo ano de emissão do empenho é diferente do exercício atual.

**Exemplo**: No exercício de 2015, representa os empenhos de 2014 e anteriores.

#### A coluna **OBRIGAÇÕES FINANCEIRAS \ Demais Obrigações Financeiras**

É Elaborada a partir dos saldos contábeis e seus detalhamentos correntes (do conta corrente vinculado a conta contábil) das contas ANALÍTICAS vinculadas ao Grupo do Plano de Contas 74 – Obrigações Financeiras.

**Observação**: Como as contas são da classe 8, tem Natureza de Saldo Credora, o saldo credor é considerado como positivo, e o saldo devedor negativo.

#### A coluna **DISPONIBILIDADE DE CAIXA LÍQUIDA (ANTES DA INSCRIÇÃO EM RESTOS A PAGAR NÃO PROCESSADOS DO EXERCÍCIO)**

Calculada pela formula:  $(f) = (a - (b + c + d + e))$ 

#### A coluna **RESTOS A PAGAR EMPENHADOS E NÃO LIQUIDADOS DO EXERCÍCIO**

Empenhos a Pagar Não Processados (não liquidados), ou em Liquidação cujo ano de emissão do empenho é igual ao exercício atual.

**Exemplo**: No exercício de 2015, representa os empenhos de 2015 que estão a liquidar.

#### A coluna **EMPENHOS NÃO LIQUIDADOS CANCELADOS (NÃO INSCRITOS POR INSUFICIÊNCIA FINANCEIRA)**

Empenhos Não Liquidados Cancelados (Não Inscritos por Insuficiência Financeira) são demonstrados conforme os saldos de anulação dos empenhos orçamentários que foram efetivados selecionando a opção "Anulação por Insuficiência Financeira" no mês de dezembro, na funcionalidade de Anulação de Empenhos do PRONIM® CP.

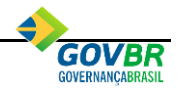

## <span id="page-47-0"></span>*7.6. ANEXO 6 – DEMONSTRATIVO SIMPLIFICADO DO RELATÓRIO DE GESTÃO FISCAL*

Este relatório deve ser publicado quadrimestralmente pelo Poder Executivo e pelo Poder Legislativo. Os municípios com população inferior a 50 mil habitantes poderão optar pela publicação semestral.

Para emitir este relatório selecione a opção **Lei de Responsabilidade Fiscal \ Relatórios de Gestão Fiscal \ Anexo 6 - Demonstrativo Simplificado.**

Os valores listados neste relatório serão gerados a partir do resultado apurado nos demais Relatórios de Gestão Fiscal.